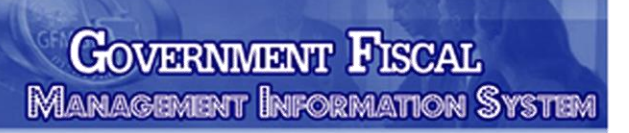

# คู่มือ การปฏิบัติงานระบบเบิกจ่ายเงิน ผ่าน GFMIS Web Online

<mark>ะมมนัพ</mark>าการเงินการคลังการัฐ<br>แบบอิเล็กทรอนิกส<sup>์</sup>

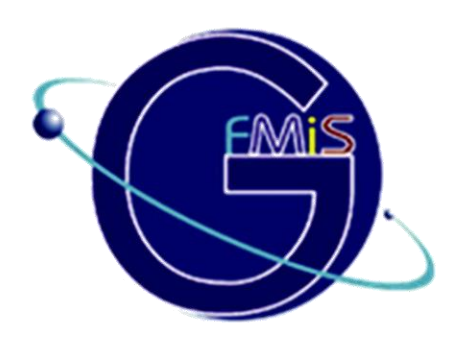

**สำนักงานการท่องเที่ยวและกีฬาจังหวัดนครศรีธรรมราช ชั้น ๒ ศาลากลางจังหวัดนครศรีธรรมราช ตำบลในเมือง อำเภอเมืองนครศรีธรรมราช จังหวัดนครศรีธรรมราช**

# **ส**ารบัญ

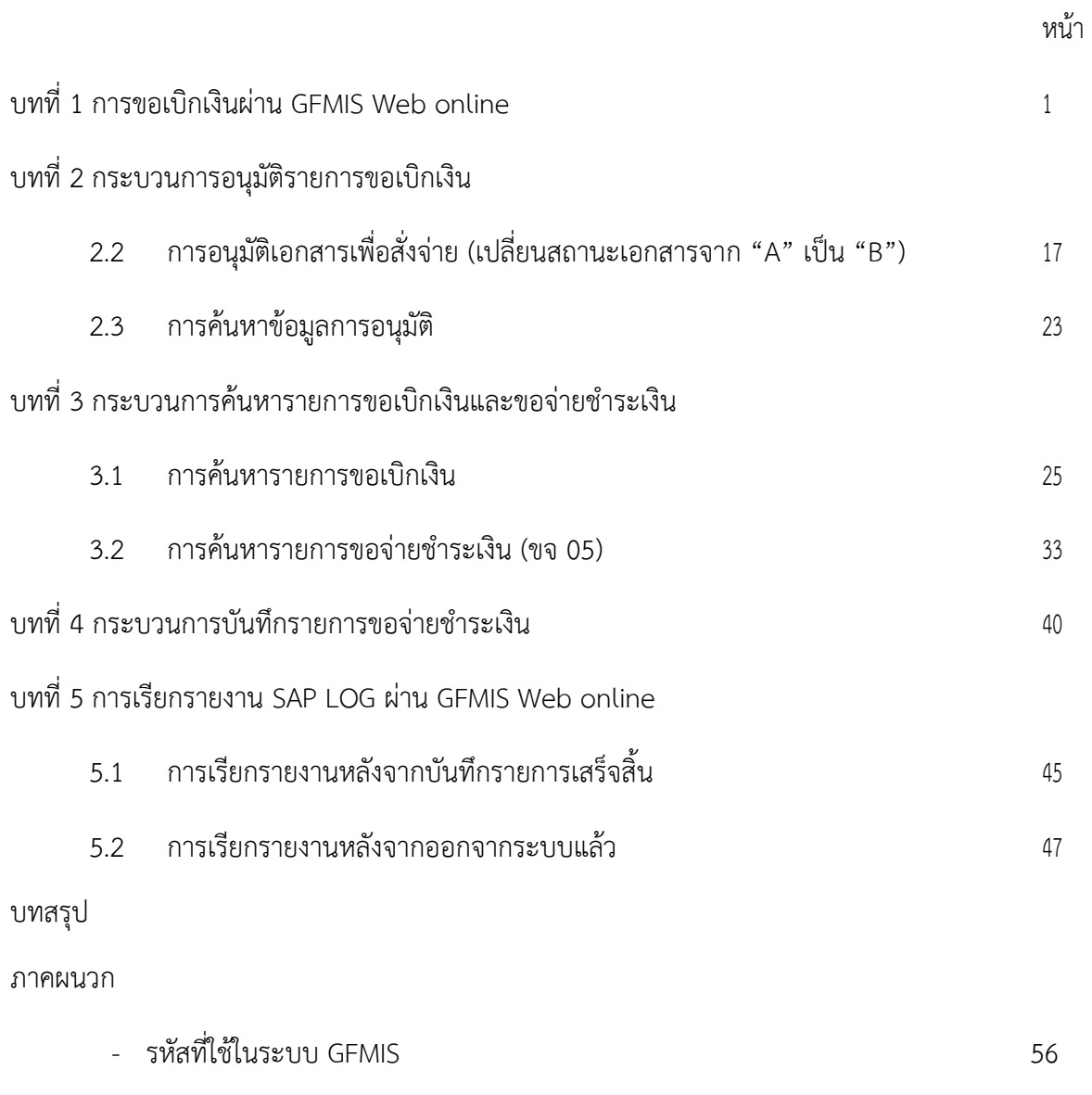

บรรณานุกรม

### **การขอเบิกเงินผ่าน GFMIS Web online**

การบันทึกรายการขอเบิกเงินผ่าน GFMIS Web online สามารถบันทึกรายการขอเบิกจากเงิน งบประมาณเงินกันไว้เบิกเหลื่อมปีเงินนอกงบประมาณและเงินตามโครงการภายใต้แผนปฏิบัติการไทยเข้มแข็ง ่ 2555 โดยหน่วยงานสามารถบันทึกรายการขอเบิกเงินเข้าส่วนราชการเพื่อนำเงินไปจ่ายต่อให้แก่เจ้าหนี้หรือผู้มี สิทธิรับเงินโดยมีขั้นตอนการบันทึกรายการดังนี้

1. รายการขอเบิกเงินงบประมาณหมวดอุดหนุน

เงินอุดหนุนหมายถึงรายจ่ายที่กําหนดให้จ่ายเป็นค่าบํารุงหรือเพื่อช่วยเหลือสนับสนุนการดําเนินงาน ของหน่วยงานต่างๆตามที่สํานักงบประมาณกําหนดแบ่งเป็น 2 ประเภทคือเงินอุดหนุนทั่วไปและเงินอุดหนุน เฉพาะกิจการบันทึกรายการเบิกเงินงบประมาณหมวดเงินอุดหนุนประกอบด้วย

1.1 การเบิกจ่ายเงินงบประมาณหมวดเงินอุดหนุนประเภทเงินอุดหนุนทั่วไป

ให้เบิกเงินภายในวงเงินประจํางวดที่ได้รับ โดยระบุบัญชีพักเบิกเงินอุดหนุนภายในวงเงินประจํา งวดที่ได้รับระบุประเภทรายการขอเบิกเงินอุดหนุน ประเภทการชําระเงินเพื่อจ่ายผ่านบัญชีเงิน ฝากธนาคารของหน่วยงานและเมื่อได้รับเงินแล้วให้นําไปจ่ายให้ตามวัตถุประสงค์ในการขอรับเงิน อุดหนุน

- เลือกแบบขบ02
- แหล่งของเงิน YY11410
- ระบุบัญชีแยกประเภท
	- เดบิตพักเบิกเงินอุดหนุน (5107030101)
		- เครดิตใบสําคัญค้างจ่าย (AXXXXXXXXX)
- เมื่อบันทึกรายการขอเบิกเงินเรียบร้อยแล้วระบบแสดงเลขที่เอกสารขอเบิก 10 หลักขึ้นต้นด้วย 36XXXXXXXX ประเภทเอกสาร K8

หลังจากที่ได้รับโอนเงินจากกรมบัญชีกลางเรียบร้อยแล้วส่วนราชการจะต้องบันทึกรายการจ่ายชำระ เงินเลือกแบบขจ05 ต่อไป

1.2 การเบิกจ่ายเงินงบประมาณหมวดเงินอุดหนุนประเภทเงินอุดหนุนเฉพาะกิจ การบันทึกรายการขอเบิกเงินอุดหนุนประเภทเงินอุดหนุนเฉพาะกิจให้บันทึกรายการเบิกเงิน เช่นเดียวกับการบันทึกรายการเบิกเงินในงบประมาณปกติโดยขอเบิกเงินเมื่อหนี้ถึงกําหนดหรือ ใกล้กึ่งกำหบดชำระ

# **ตัวอย่าง การบันทึกรายการขอเบิกเงินงบประมาณ ขั้นตอนการเข้าสู่ระบบ**

เมื่อ Log on โดยระบุรหัสผู้ใช้และรหัสผ่านแล้วระบบแสดงหน้าจอระบบงานต่างๆ

- กดปุ่ม เพื่อเข้าสู่ระบบเบิกจ่าย
- กดปุ่ม เพื่อเข้าสู่ประเภทการขอเบิก
- กดปุ่ม <sup>- ขบ</sup>02 » ขอเบิกเงินงบประมาณที่ไม่อ้างใบสิ่งชื้อฯ เพื่อเข้าสู่หน้าจอการบันทึกขบ02

ขอเบิกเงิน งบประมาณที่ไม่อ้างใบสั่งซื้อฯตามภาพ

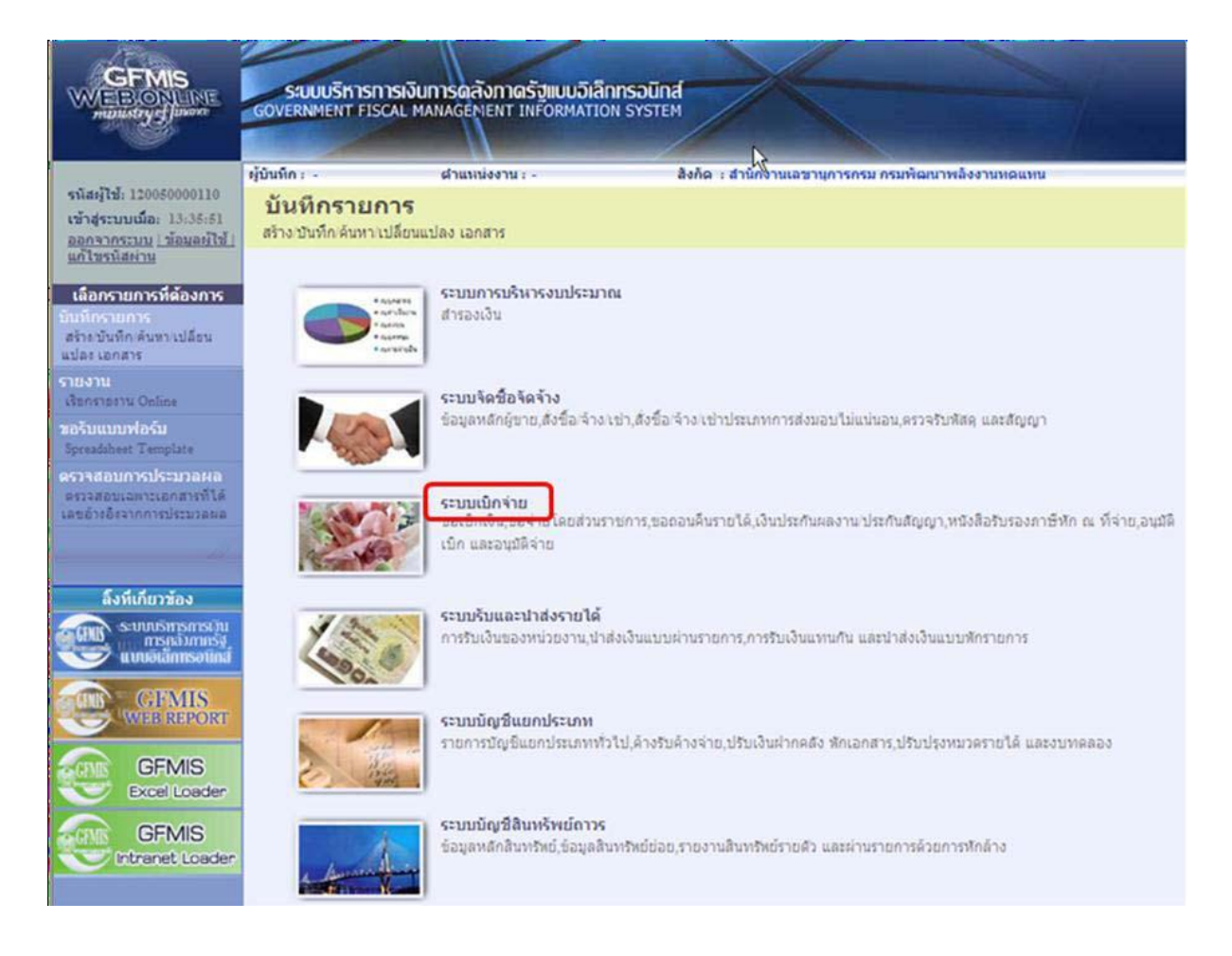

# **ขั้นตอนการบันทึกรายการ**

ระบุรายละเอียดเกี่ยวกับรายการขอเบิกเงินที่ไม่อ้างอิงใบสั่งซื้อสั่งจ้างโดยมีรายละเอียดการบันทึก 3 ส่วนคือข้อมูลส่วนหัวข้อมูลทั่วไปและข้อมูลรายการขอเบิกให้บันทึกรายละเอียดดังนี้

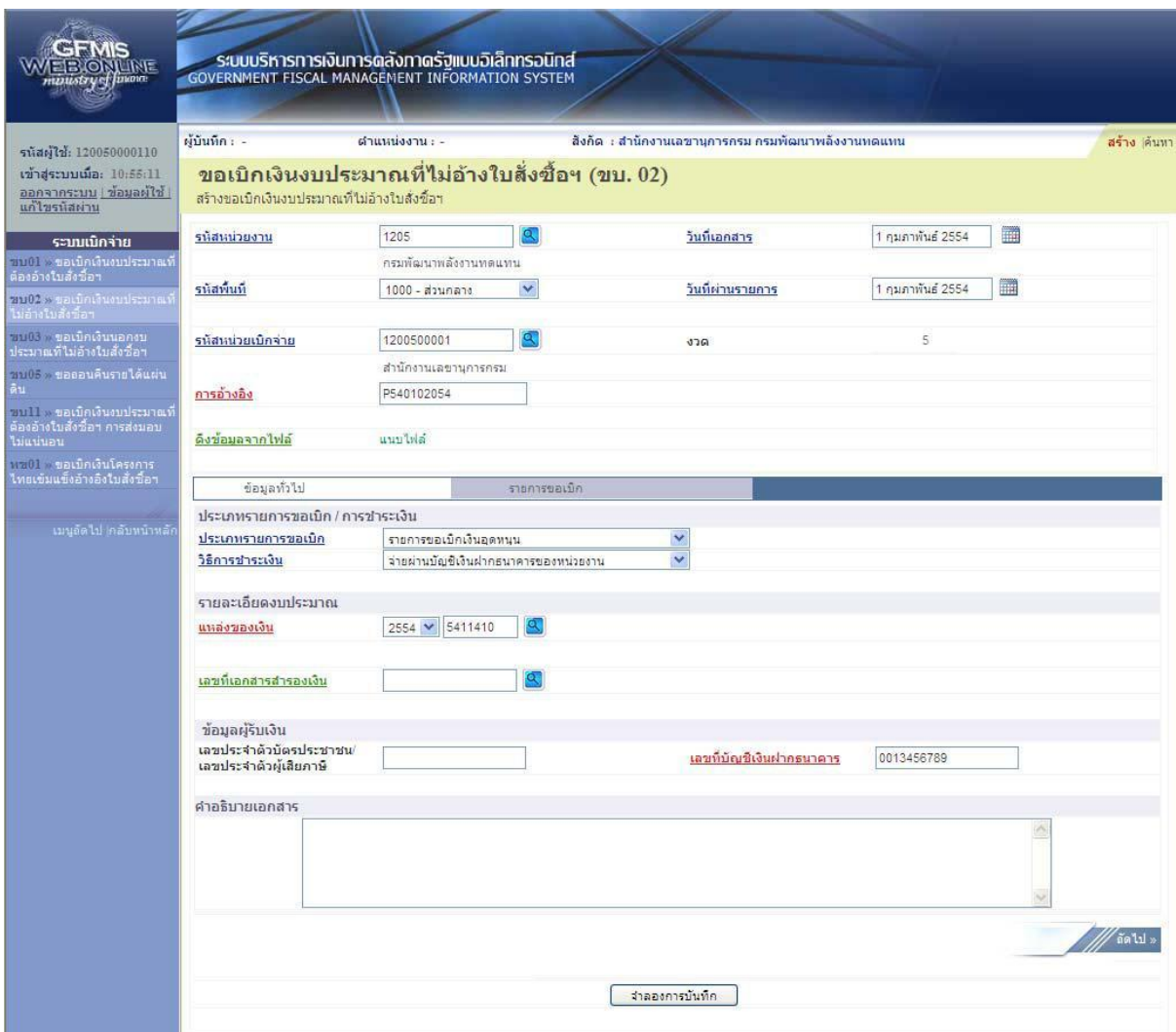

# **ข้อมูลส่วนหัว**

- รหัสหน่วยงานระบบแสดงรหัสหน่วยงานจํานวน 4 หลักให้อัตโนมัติตามสิทธิที่ใช้บันทึกข้อมูล
- รหัสพื้นที่ระบบแสดงรหัสพืนที่จานวน้ 4 หลักให้อัตโนมัติตามสิทธิที่ใช้บันทึกข้อมูล
- รหัสหน่วยเบิกจ่ายระบบแสดงรหัสหน่วยเบิกจ่ายจํานวน 10 หลักให้อัตโนมัติตามสิทธิที่ใช้บันทึก ข้อมูล
- การอ้างอิงระบุการอ้างอิงเป็น P+YY+Running Number 7 หลัก
	- P คือค่าคงที่
	- Y คือ 2 หลักท้ายของปีพ.ศ.
	- Running Number คือการอ้างอิงเลขที่ภายในของหน่วยงาน

- วันที่เอกสารระบุวันเดือนปีของเอกสารหรือหลักฐานประกอบการขอเบิกเงิน ให้กดปุ่ม ระบบ แสดง (ปฏิทิน)

เลือกเดือนปีและดับเบิลคลิกที่วันที่เพื่อให้ระบบแสดงค่าวันเดือนปีดังกล่าว

- วันที่ผ่านรายการระบุวันเดือนปีที่บันทึกรายการขอเบิกเงิน ให้กดปุ่ม <del>เมื่อ</del>ระบบแสดง <del>เมื่อ</del> (ปฏิทิน) เลือก เดือนปีและดับเบิลคลิกที่วันที่เพื่อให้ระบบแสดงค่าวันเดือนปีดังกล่าว
- งวดระบบแสดงงวดบัญชีที่บันทึกรายการให้อัตโนมัติ

# **ข้อมูลทั่วไป**

ประเภทรายการขอเบิก/วิธีการชําระเงิน

- ประเภทเงินฝากระบบแสดงประเภทเงินฝากให้อัตโนมัติ
- ประเภทรายการขอเบิกกดปุ่ม **····** เลือก(รายการขอเบิกเงินอุดหนุน)<br>| เพื่อร่ายผู้ขาย/คลัญญา

เพื่อจ่ายผู้ขาย/คู่สัญญา เพื่อชดใช้ใบสำคัญ ้เพื่อจ่ายเงินเดือนและเงินอื่นที่จ่ายสิ้นเดือน เพื่อจ่ายให้ยิ้ม รายการขอเบิกเงินอดหนน

- วิธีการชาระเงินกดปุ่ม เลือก (จ่ายผ่านบัญชีเงินฝากธนาคารของหน่วยงาน)

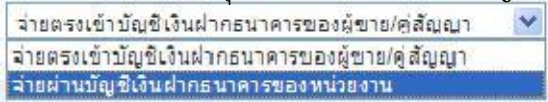

#### **รายละเอียดงบประมาณ**

- แหล่งของเงินระบุแหล่งของเงินจานวน 7 หลัก โดยระบุYY11410 Y คือ 2 หลักท้ายของ ปีงบประมาณพ.ศ.
- เลขที่เอกสารสํารองเงินไม่ต้องระบุ

# **ข้อมูลผู้รับเงิน**

- เลขที่ประจําตัวประชาชน/เลขที่ประจําตัวผู้เสียภาษีไม่ต้องระบุ
- เลขที่บัญชีเงินฝากธนาคารระบุเลขที่บัญชีเงินฝากธนาคารเงินในงบประมา

ณ **คําอธิบายรายการ**ระบุคําอธิบายรายการสามารถระบุได้สูงสุด 70 ตัวอักษร

- กดปุ่ม <sup>เรายการขอเมิก</sup> เพื่อบันทึกรายการต่อไปตามภาพ

#### **ข้อมูลรายการขอเบิก**

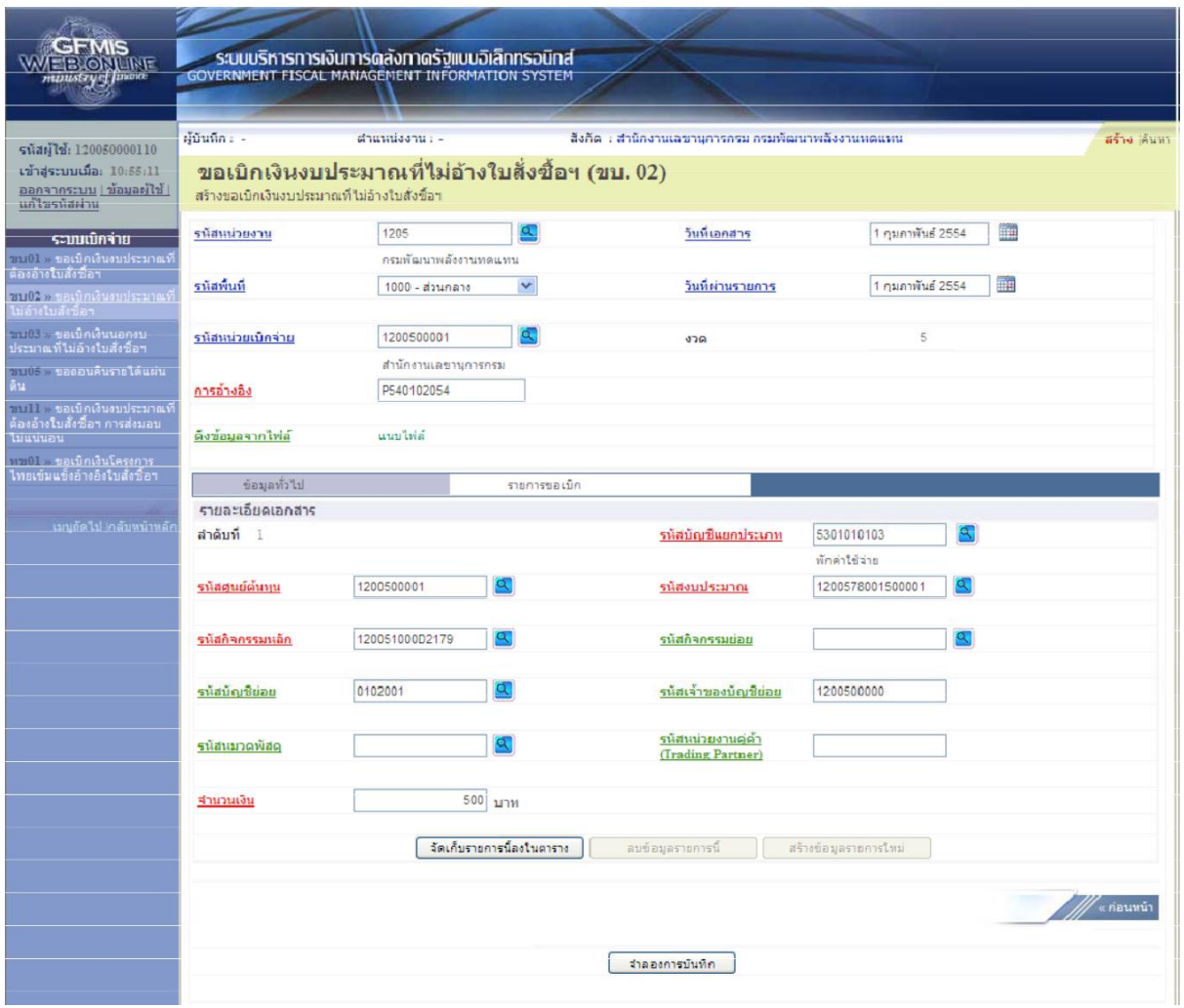

- รหัสบัญชีแยกประเภทระบุรหัสบัญชีแยกประเภทพักเบิกเงินอุดหนุน (5107030101) จํานวน 10 หลัก
- รหัสศูนย์ต้นทุนระบุรหัสศูนย์ต้นทุนจํานวน 10 หลัก
- รหัสงบประมาณระบุรหัสงบประมาณ จํานวน 16 หลัก
- รหัสกิจกรรมหลักระบุรหัสกิจกรรมหลักจํานวน 14 หลัก
- รหัสกิจกรรมย่อยไม่ต้องระบุ
- รหัสบัญชีย่อยระบุรหัสบัญชีย่อย จํานวน 7 หลัก
- รหสเจ้าของบัญชีย่อยระบุรหัสเจ้าของบัญชีย่อยจํานวนั 10 หลัก
- รหัสหมวดพัสดุระบุเฉพาะกรณีบันทึกรายการขอเบิกเป็นบัญชีวัสดุคงคลัง
- รหัสหน่วยงานคู่ค้าระบุเฉพาะกรณีบันทึกรายการขอเบิกเป็นบัญชีที่กําหนดให้ต้องระบุ
- จํานวนเงินระบุจานวนเงินที่ขอเบิก
- กดปุ่ม <sup>[ˈˈႜล</sup>เก์บรบการน้องนตาราง ]|เพื่อบันทึกข้อมูลลงในตาราง

#### **การบันทึกรายการ**

หลังจากกดปุ่ม "จัดเก็บรายการนี้ลงในตาราง" ระบบจะจัดเก็บข้อมูลรายการขอเบิกเงิน 1 บรรทัด รายการโดยมีรายละเอียดประกอบด้วยลําดับที่ชื่อบัญชีรหัสบัญชีแยกประเภทรหัสศูนย์ต้นทุนรหัสงบประมาณ รหัสกิจกรรมหลักจํานวนเงินจํานวนเงินขอเบิกจํานวนภาษีหักณที่จ่ายจํานวนเงินค่าปรับจํานวนเงินขอรับหาก ต้องการบันทึกรายการลําดับต่อไปให้ระบุรายละเอียดข้อมูลรายการขอเบิกและเมื่อระบุ รายละเอียดครบถ้วนต้องกดปุ่มจัดเก็บรายการนี้ลงในตารางเช่นเดียวกันเพื่อระบบบันทึกรายการลําดับต่อไป และทําเช่นนี้จนครบทุกรายการจึงจะบันทึกรายการโดยการกดปุ่มจําลองการบันทึก

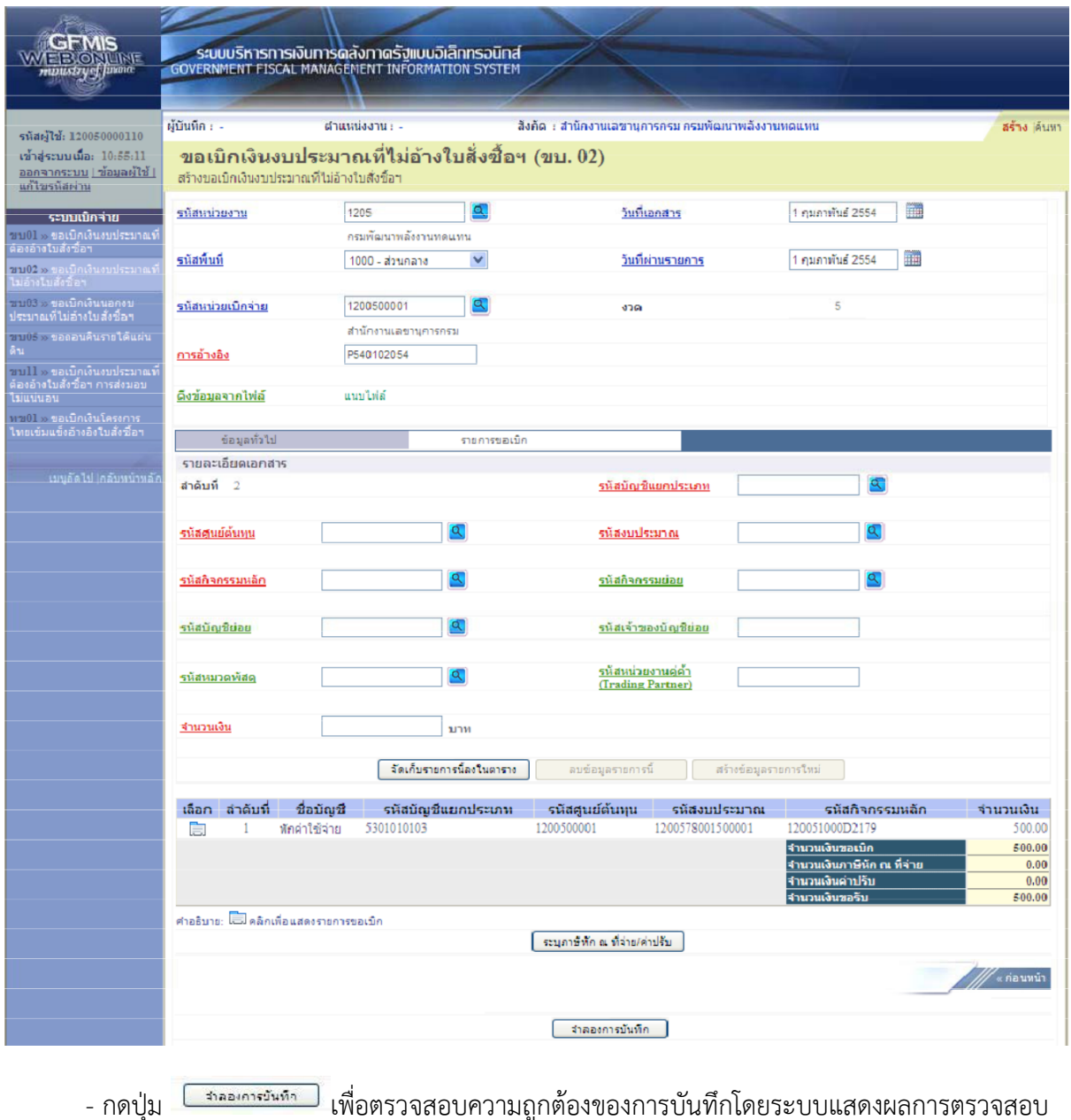

#### **ระบบแสดงผลการตรวจสอบ**

หลังจากกดปุ่มจําลองการบันทึกระบบแสดงรายละเอียดผลการตรวจสอบประกอบด้วย ผลการบันทึก รหัสข้อความและคําอธิบายให้ตรวจสอบและดําเนินการดังนี้

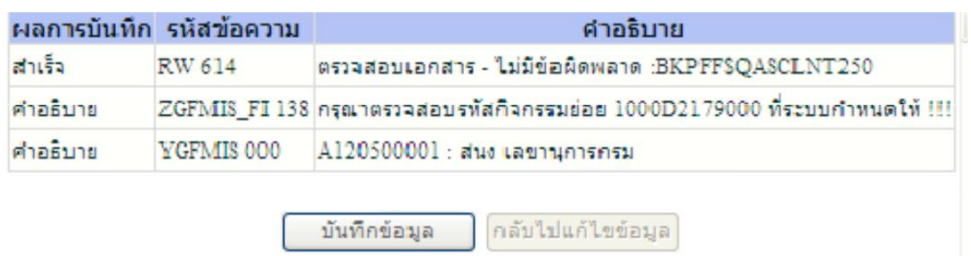

- กดปุ่ม กรณีที่มีความผิดพลาดให้กดปุ่มนี้เพื่อย้อนกลับไปหน้าจอการบันทึกรายการ ที่ผ่านมาหรือ

- กดปุ่ม <mark>ไห้นักข้อมุจลาก</mark>กรณีที่ไม่มีรายการผิดพลาดให้กดปุ่มนี้เพื่อให้ระบบบันทึกรายการ

#### **ระบบบันทึกรายการขอเบิก**

หลังจากกดปุ่มบันทึกข้อมูลระบบบันทึกรายการขอเบิกเงินโดยแสดงสถานะการบันทึกเป็น "สำเร็จ" ได้เลขที่เอกสาร 36XXXXXXXX ให้เลือกปุ่มใดปุ่มหนึ่งเพื่อกลับไปหน้าจอหลักก่อนที่จะออกจากระบบดังนี้

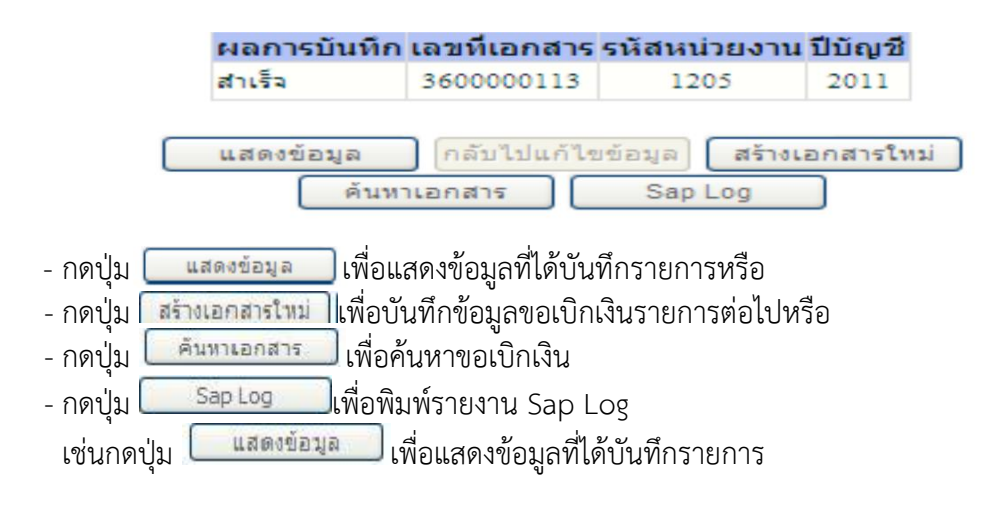

#### **การแสดงการบันทึกรายการขอเบิกเงิน**

เมื่อกดปุ่มแสดงข้อมูลจะปรากฏหน้าจอข้อมูลของเลขที่เอกสารขอเบิกดังกล่าวระบบแสดงคู่บัญชี Auto พร้อมทั้งสามารถพิมพ์รายงานและ Sap Log หรือเมื่อแสดงข้อมูลแล้วให้กลับไปหน้าหลักเพื่อออกจาก ระบบตามภาพ

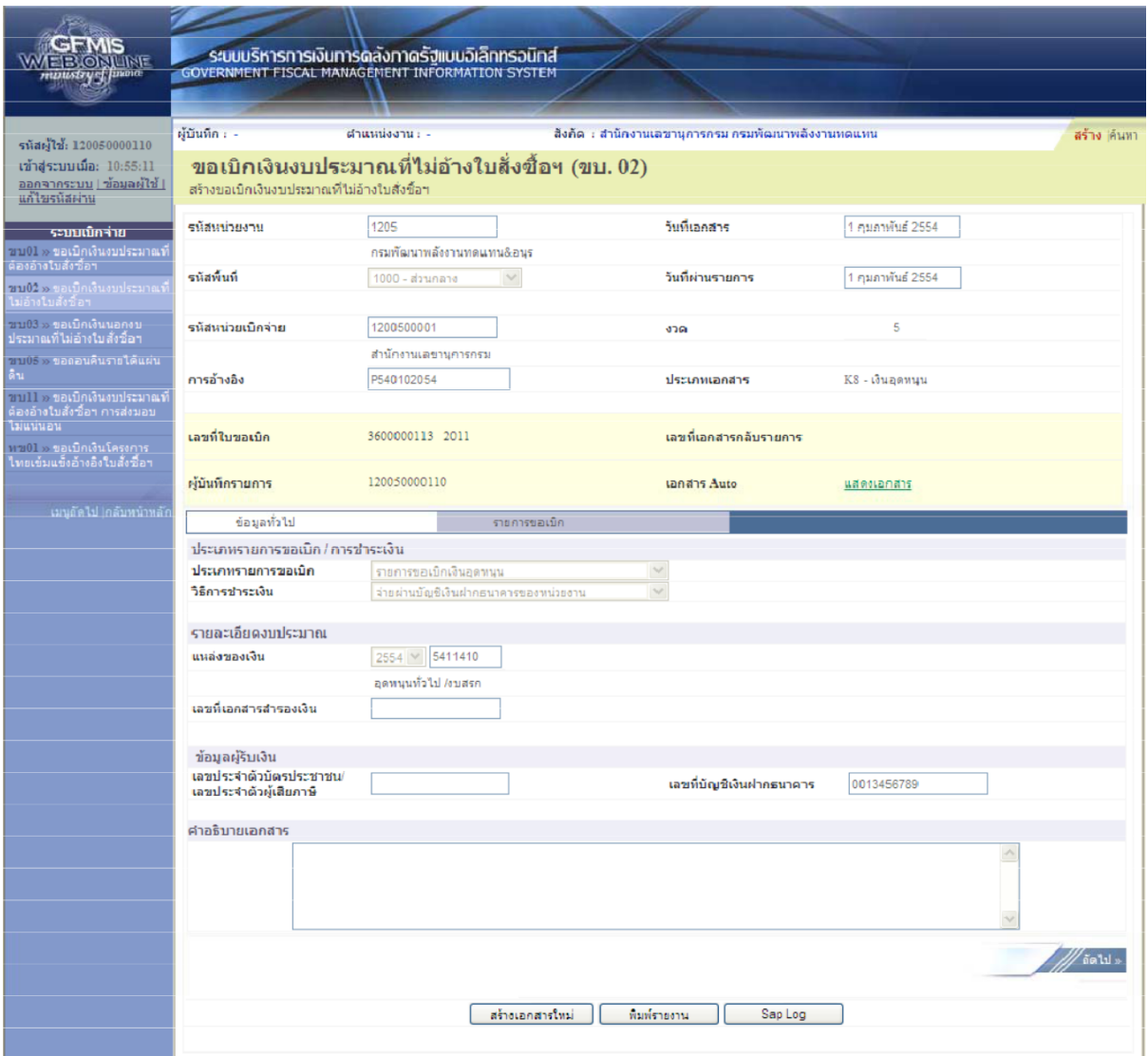

# **การบันทึกรายการบัญชีแยกประเภท**

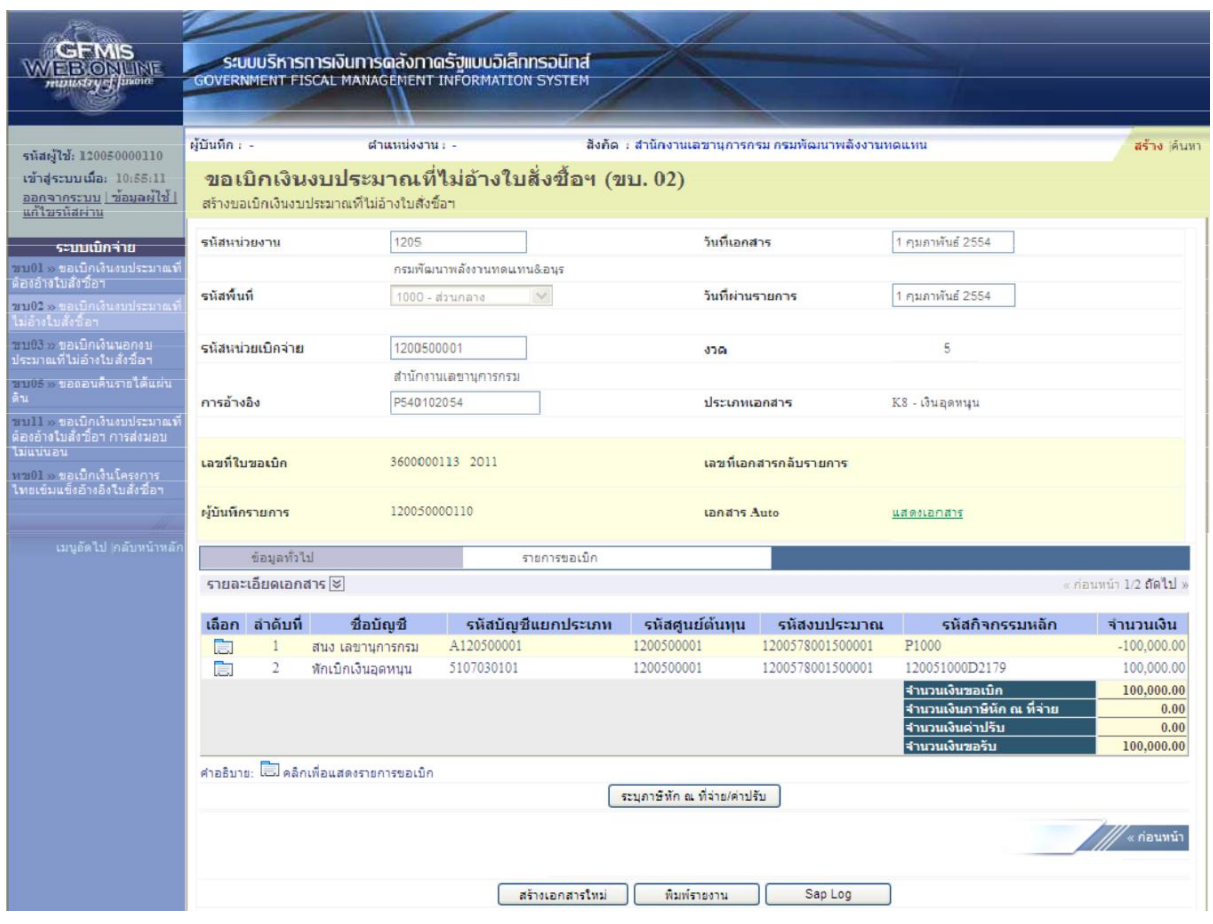

- กดปุ่ม <sup>เพล่อหลัก</sup>แพื่อกลับไปหน้าจอหลัก

#### **กระบวนการอนุมัติรายการขอเบิกเงิน**

เมื่อส่วนราชการได้บันทึกรายการขอเบิกผ่าน GFMIS Web Online แล้วจะต้องได้รับการอนุมัติจากผู้ มีอํานาจโดยตรวจสอบเอกสารขอเบิกเงินหากถูกต้องให้บันทึกอนุมัติเอกสารขอเบิก (ขั้นที่1) และบันทึกอนุมัติ เอกสารเพื่อสั่งจ่าย (ขั้นที่2) ภายในระดับส่วนราชการหลังจากนั้นกรมบัญชีกลางหรือสํานักงานคลังจังหวัดจะ ้อนุมัติเอกสารขอเบิกต่อไปการอนุมัติรายการขอเบิกผ่าน Web Online เอกสารขอเบิกที่จะนำมาอนุมัติจะต้อง เป็นรายการที่บันทึกผ่าน Web Online เท่านั้นการอนุมัติรายการขอเบิกภายในส่วนราชการจะมีการอนุมัติ2 ขั้นตอนคือ

# **2.1 การบันทึกอนุมัติเอกสารขอเบิก (เปลี่ยนสถานะเอกสารจาก "0" เป็น "A")**

- เลือกเมนูอม 01

- ค้นหาเลขที่เอกสารขอเบิกที่ต้องการอนุมัติมีวิธีการค้นหา 2

วิธีคือค้นหาตามเงื่อนไขอื่นหรือค้นหา ตามเลขที่เอกสาร

- เลือกเลขที่เอกสารขอเบิกที่ต้องการมาบันทึกอนุมัติเช่นอนุมัติรายการทั้งหมดอนุมัติบางรายการ และไม่อนุมัติบางรายการ

- หลังจากอนุมัติและทําการจัดเก็บข้อมูล (Save) เรียบร้อยแล้วรายการขอเบิกดังกล่าวจะเปลี่ยน สถานะจาก "0" เป็น "A" ซึ่งหมายถึงรออนุมัติขั้นที่2 ในส่วนราชการและเอกสารขอเบิก ดังกล่าวจะไปปรากฏในขั้นตอนของการอนุมัติเอกสารเพื่อสั่งจ่าย (อม 02)

# **2.2 การอนุมัติเอกสารเพื่อสั่งจ่าย (เปลี่ยนสถานะเอกสารจาก "A" เป็น "B")**

- เลือกเมนูอม 02

- ค้นหาเอกสารขอเบิกที่ได้อนุมัติเอกสารขอเบิกผ่านอม 01 แล้วเท่านั้นมีวิธีการค้นหา 2 วิธี คือค้นหาตามเงื่อนไขอื่นหรือค้นหาตามเลขที่เอกสาร

- เลือกเลขที่เอกสารขอเบิกที่ต้องการมาบันทึกอนุมัติเช่นอนุมัติรายการทั้งหมดอนุมัติบางรายการ และไม่อนุมัติบางรายการ

- หลังจากอนุมัติและทําการจัดเก็บข้อมูล (Save) เรียบร้อยแล้วรายการขอเบิกดังกล่าวจะเปลี่ยน สถานะจาก "A" เป็น "B" ซึ่งหมายถึงระงับการชําระเงินเพื่อรอการอนุมัติรายการเอกสารขอเบิก จากกรมบัญชีกลางหรือคลังจังหวัดในขั้นตอนต่อไป

# **2.3 การค้นหาข้อมูลการอนุมัติ**

หลังจากบันทึกอนุมัติ/ไม่อนุมัติรายการขอเบิกด้วยอม01 หรืออม02 เรียบร้อยแล้วหน่วยงาน สามารถติดตามผลการอนุมัติหรือไม่อนุมัติได้

- เลือกเมนูค้นหา

- ค้นหาตามเงื่อนไขอื่น

- ระบุวันเดือนปีที่บันทึกอนุมัติเพื่อค้นหา

### **2.1 การอนุมัติเอกสารขอเบิก (เปลี่ยนสถานะเอกสารจาก "0" เป็น "A") ขั้นตอนการเข้าสู่ระบบ**

เมื่อ Log on โดยระบุรหัสผู้อนุมัติและรหัสผ่านแล้วระบบแสดงหน้าจอระบบงานต่างๆ

- กดปุ่ม ระ**บบเบิกจ่าย (**ระบบเบิกจ่าย) เพื่อเข้าสู่ระบบเบิกจ่าย<br>- กดปุ่ม <mark>» อนุมัติรายการ</mark> (อนุมัติรายการ) เพื่อเข้าส่การอนมัติ
- กดปุ่ม (อนุมัติรายการ) เพื่อเข้าสู่การอนุมัติ
- กดปุ่ม <sup>อม01 »</sup>อนุมัติเอกสารขอเบิก » (อม 01 อนุมัติเอกสารขอเบิก) เพื่อเข้าสู่หน้าจอการอนุมัติ

เอกสารขอเบิกตามภาพ

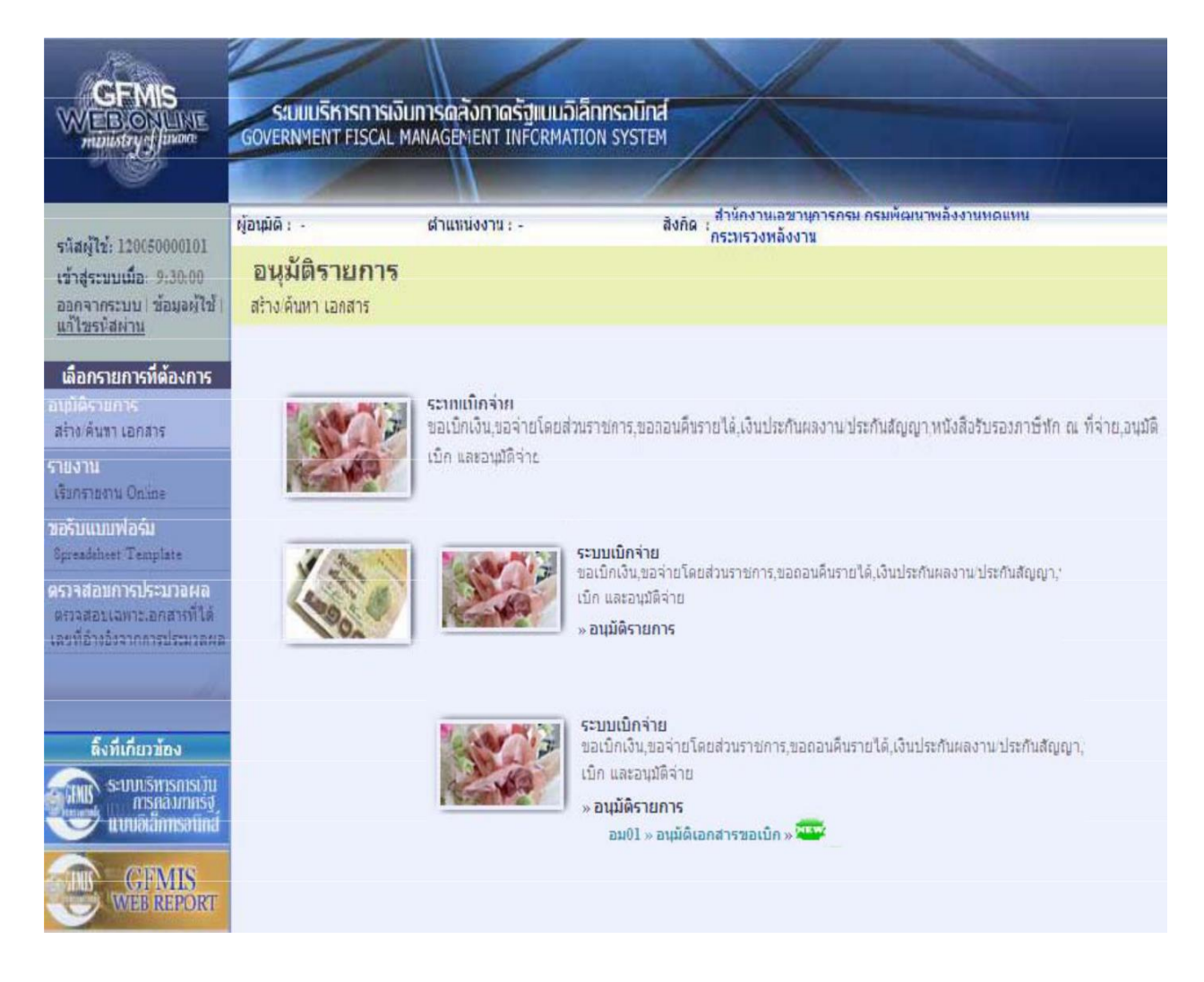

# **ขั้นตอนการบันทึกรายการ**

เมื่อเข้าสู่หน้าจออนุมัติเอกสารขอเบิก (อม 01) ระบบแสดงรายละเอียดข้อมูลส่วนหัวประกอบด้วย รหัสหน่วยงานรหัสพื้นที่รหัสหน่วยเบิกจ่ายให้เลือกเงื่อนไขการค้นหาเอกสารขอเบิกการบันทึกอนุมัติเอกสาร ขอเบิกต้องค้นหาเอกสารขอเบิกที่ต้องการอนุมัติโดยมีวิธีการค้นหา 2 วิธีคือค้นหาตามเงื่อนไขอื่นหรือค้นหา ตามเลขที่เอกสาร

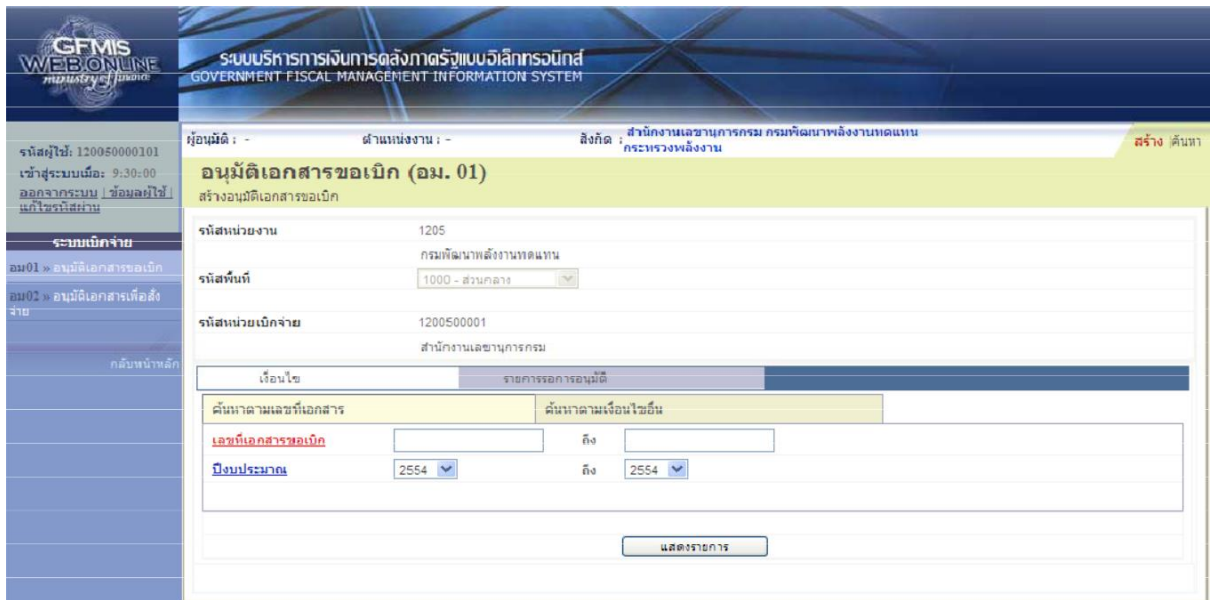

### **ข้อมูลส่วนหัว**

- รหัสหน่วยงานระบบแสดงรหัสหน่วยงานจํานวน 4 หลักให้อัตโนมัติตามสิทธิบัตรที่ใช้บันทึกข้อมูล
- รหัสพื้นที่ระบบแสดงรหัสพื้นที่จานวน 4 หลักให้อัตโนมัติตามสิทธิบัตรที่ใช้บันทึกข้อมูล
- รหัสหน่วยเบิกจ่ายระบบแสดงรหัสหน่วยเบิกจ่ายจํานวน 10 หลักให้อัตโนมัติตามสิทธิบัตรที่ใช้ บันทึกข้อมูล

# **เงือนไข่**

- เลือกวิธีการค้นหาเลขที่เอกสารขอเบิกเพื่อบันทึกอนุมัติขอเบิก(ขั้นที่1) โดยการค้นหาตามเงื่อนไขอื่น ตามภาพหรือค้นหาตามเลขที่เอกสารตามภาพ

# **2.1.1 ค้นหาตามเงื่อนไขอื่น**

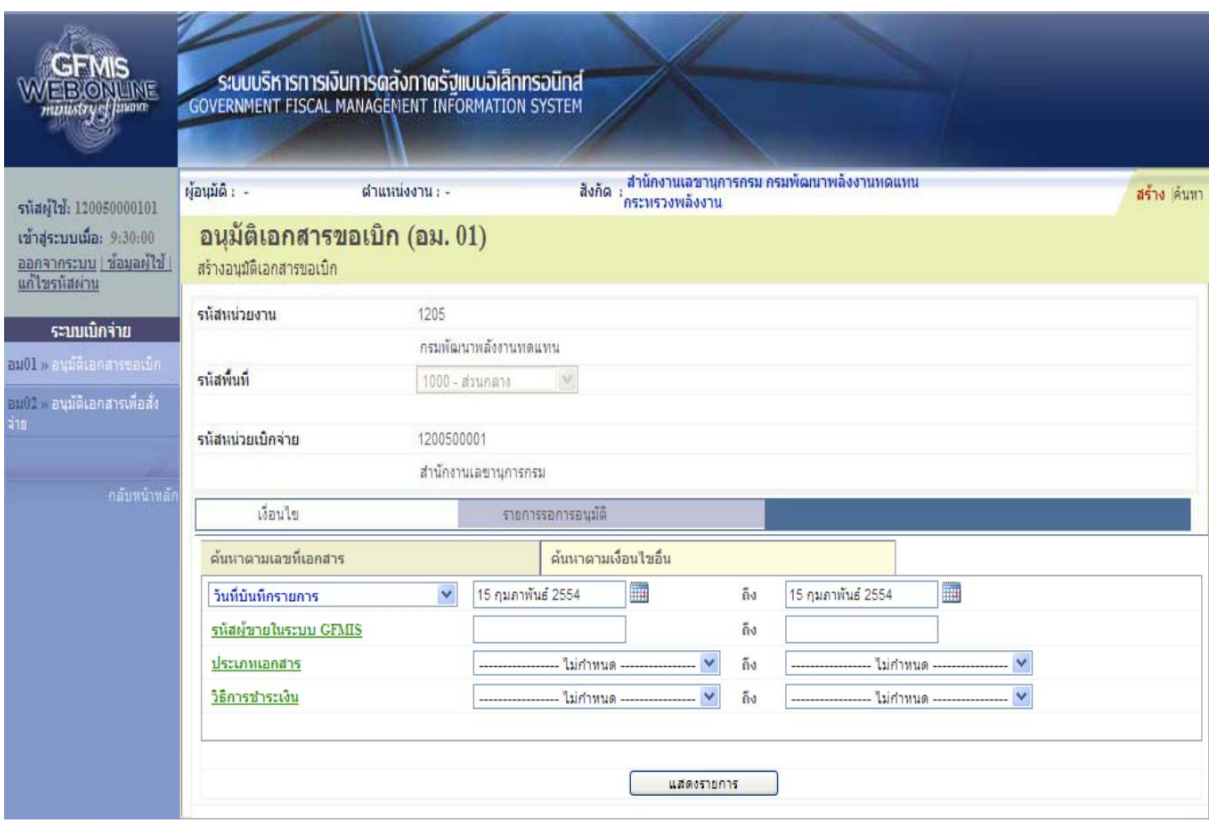

- กดปุ่ม

เพื่อระบุเงื่อนไขการค้นหาเอกสารขอเบิกตามวันที่บันทึกรายการหรือรหัส ผู้ขายในระบบ GFMIS หรือประเภทเอกสารขอเบิกเงิน

- วันที่บันทึกรายการเลือกวันเดือนปีที่ต้องการค้นหาเป็นวันเดือนปีที่ได้บันทึกเอกสารขอเบิกเป็นวัน เริ่มค้นหา

- ถึงเลือกวันเดือนปีที่สิ้นสุดการค้นหา

- กดปุ่ม

 $\overline{\mathsf{I}}$ ระบบแสดงข้อมูลที่ได้บันทึกเอกสารขอเบิกตามวันเดือนปีดังกล่าว แสดงรายการ

ตามภาพ

#### **รายการรอการอนุมัติ**

ระบบแสดงเอกสารขอเบิกที่ยังไม่ได้ผ่านการอนุมัติตามวันเดือนปีที่ได้เลือกข้างต้นประกอบด้วย คอลัมน์เลือกอนุมัติไม่อนุมัติเลขที่เอกสารปีงบประมาณเลขที่ใบกํากับสินค้าประเภทเอกสารวิธีชําระเงิน กําหนดชําระเงินจํานวนเงินขอรับผู้ขายและเลขที่บัญชีธนาคาร

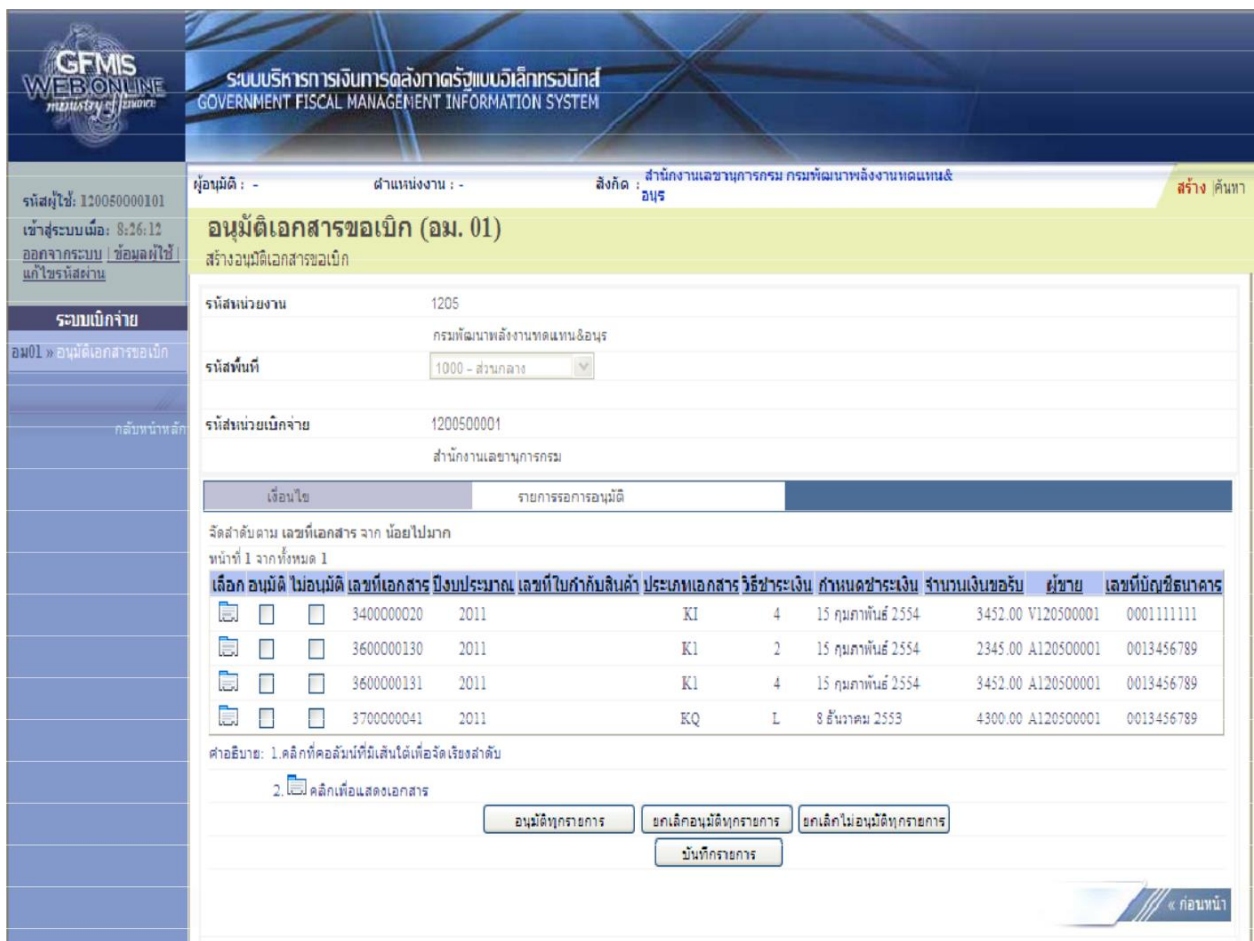

# **2.1.2 ค้นหาตามเลขที่เอกสาร**

การค้นหาเลขที่เอกสารเพื่ออนุมัติโดยเลือกค้นหาตามเลขที่เอกสารที่ผู้บันทึกได้แจ้งเลขที่เอกสารขอ เบิกให้ผู้อนุมัติ

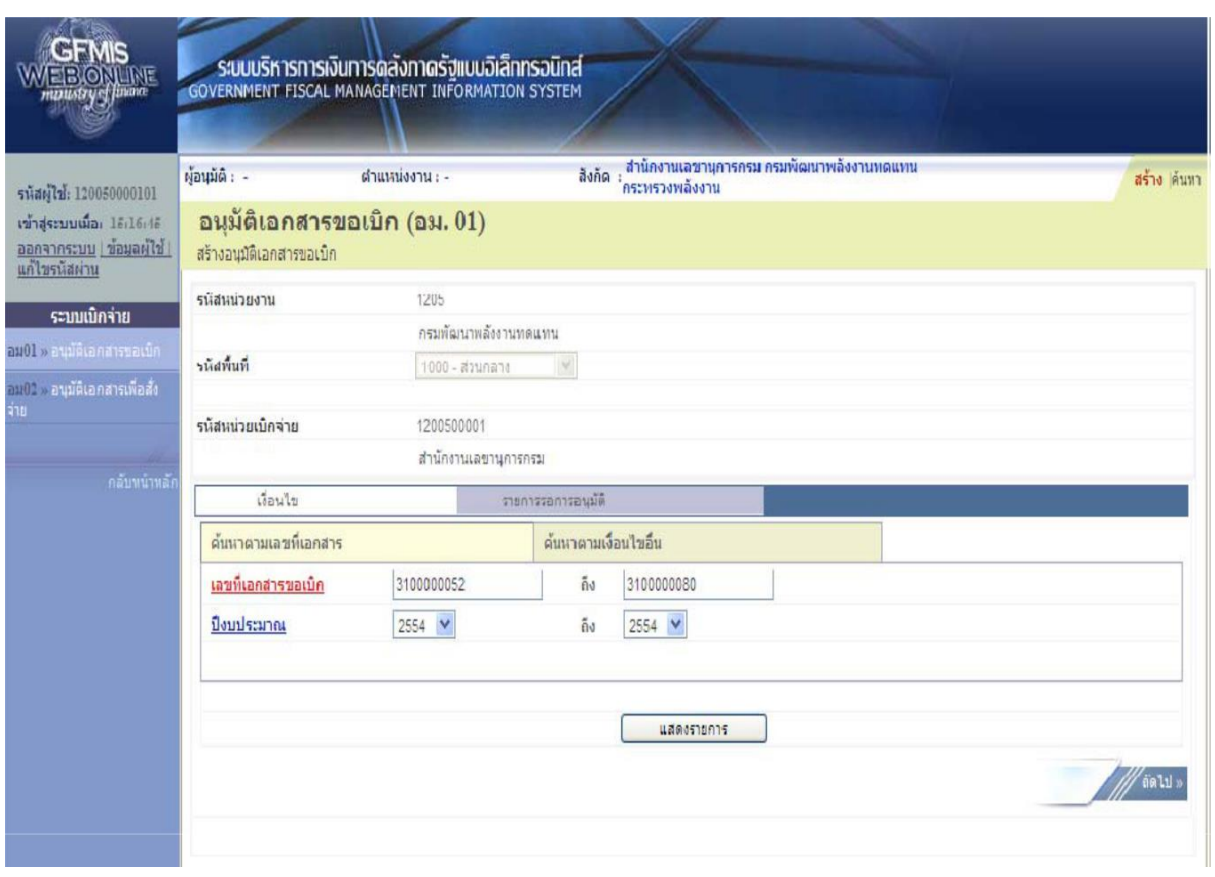

- กดปุ่ม <mark>เพื่นหาตามเลขที่เอกสาร</mark> เพื่อระบุเลขที่เอกสารขอเบิก

- เลขที่เอกสารขอเบิกระบุเลขที่เอกสารขอเบิกเงินที่ได้บันทึกผ่าน Web Onlineจํานวน 10 หลัก

- ถึงระบุเลขที่เอกสารขอเบิกเงินที่ได้บันทึกผ่าน Web Onlineจํานวน 10 หลักที่ต้องการค้นหา มากกว่า 1 รายการกรณีต้องการค้นหาเพียง 1 รายการให้ระบุเฉพาะเลขที่ขอเบิกเงินในช่องแรก

- กดปุ่ม <mark>โรมสดงรายการ สา</mark>ระบบแสดงเอกสารขอเบิกตามเลขที่เอกสารที่ระบุตามภาพ

#### **รายการรอการอนุมัติ**

ระบบแสดงเอกสารขอเบิกที่ยังไม่ได้ผ่านการอนุมัติตามเลขที่เอกสารขอเบิกที่ระบุข้างต้นประกอบด้วย คอลัมน์เลือกอนุมัติไม่อนุมัติเลขที่เอกสารปีงบประมาณเลขที่ใบกํากับสินค้าประเภทเอกสารวิธีชําระเงิน กําหนดชําระเงินจํานวนเงินขอเบิกผู้ขายและเลขที่บัญชีธนาคาร

ให้ตรวจสอบรายละเอียดรายการขอเบิกเงินแล้วเลือกเลขที่เอกสารขอเบิกที่ต้องการอนุมัติหรือไม่ อนุมัติ (กรณีที่บันทึกข้อมูลผิดพลาด) โดยคลิกเลือกในคอลัมน์อนุมัติหรือคอลัมน์ไม่อนุมัติในแต่ละบรรทัด รายการเอกสารขอเบิกโดยมีรายละเอียดดังนี้

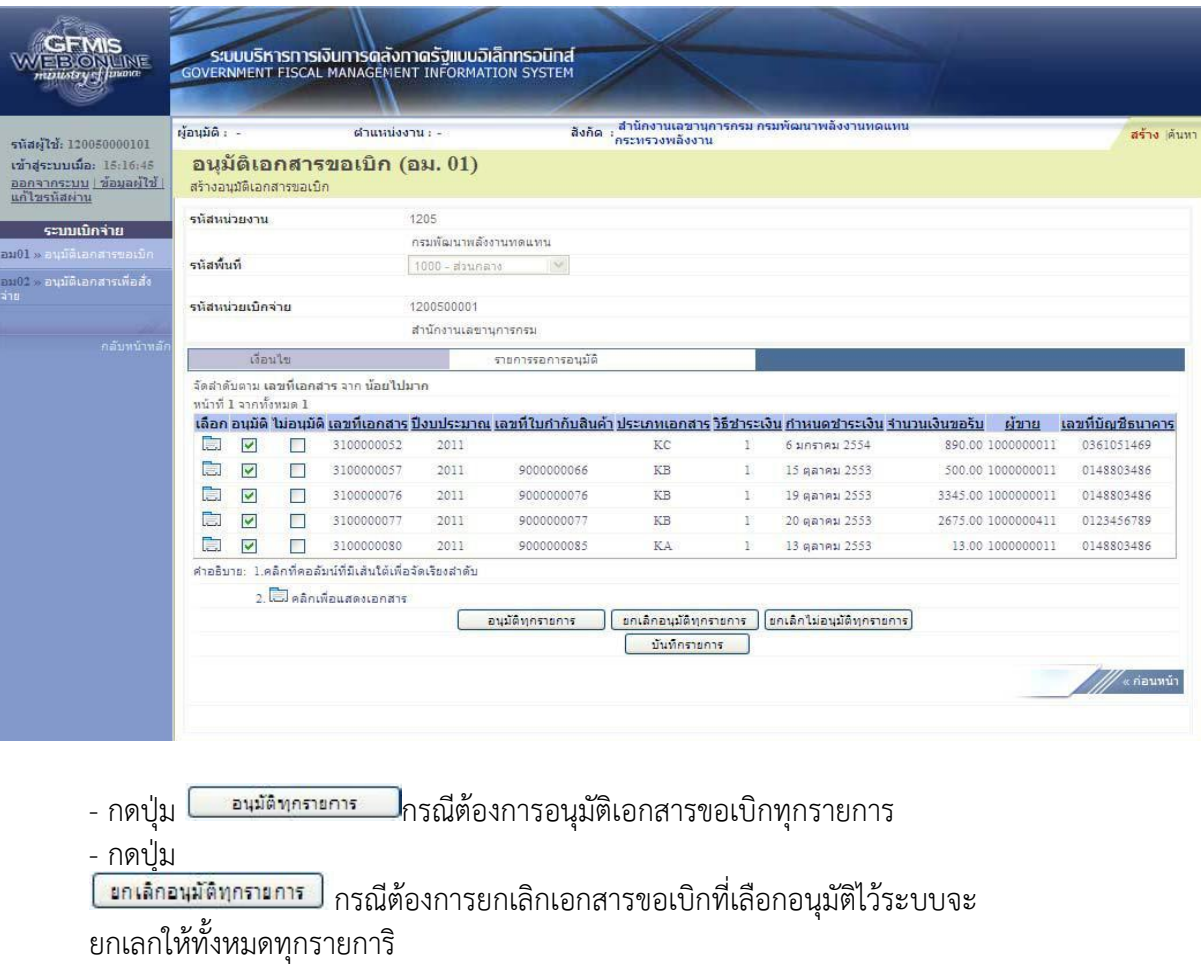

- กดปุ่ม

กรณีต้องการยกเลิกเอกสารขอเบิกที่เลือกไม่อนุมัติไว้ระบบ จะยกเลิกให้ทั้งหมดทุกรายการ

- คลิกเลือก หรือ

<sub>่ออนุ</sub>มัติทุกรายการ**ศรณีอนุมัติสำหรับเล**ขที่เอกสารบางรายการหรือ ทุกรายการ

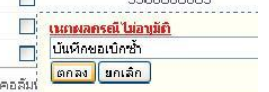

- คลิกเลือก กรณีเลือกไม่อนุมัติสําหรับเลขที่เอกสารขอเบิกที่ไม่ ต้องการอนุมัติต้องระบุเหตุผลที่ไม่อนุมัติและกดปุ่มตกลงแล้วจึงคลิกเลือกไม่อนุมัติได้ - กดปุ่ม เพื่อบันทึกรายการอนุมัติและไม่อนุมัติหลังจากเลือกอนุมัติหรือไม่ อนุมัติเรียบร้อยแล้ว

# **2.2 การอนุมัติเอกสารเพื่อสั่งจ่าย (เปลี่ยนสถานะเอกสารจาก "A" เป็น "B")**

ขั้นตอนการเข้าสู่ระบบ

เมื่อ Log on โดยใส่รหัสผู้อนุมัติจ่ายและรหัสผ่านแล้วระบบแสดงหน้าจอระบบงานต่างๆ

- ...<br>- กดปุ่ม ระบบเบิกจ่าย (ระบบเบิกจ่าย) เพื่อเข้าสู่ระบบเบิกจ่าย

- กดปุ่ม <sup>» อนุมัติรายการ (อนุมัติรายการ) เพื่อเข้าสู่การอนุมัติ</sup>

- กดปุ่ม <sup>อม02</sup> »อนุมัติเอกสารเพื่อสิ่งจ่าย »(อม 02 อนุมัติเอกสารขอเบิก) เพื่อเข้าสู่หน้าจอการอนุมัติ เอกสารเพื่อสั่งจ่าย

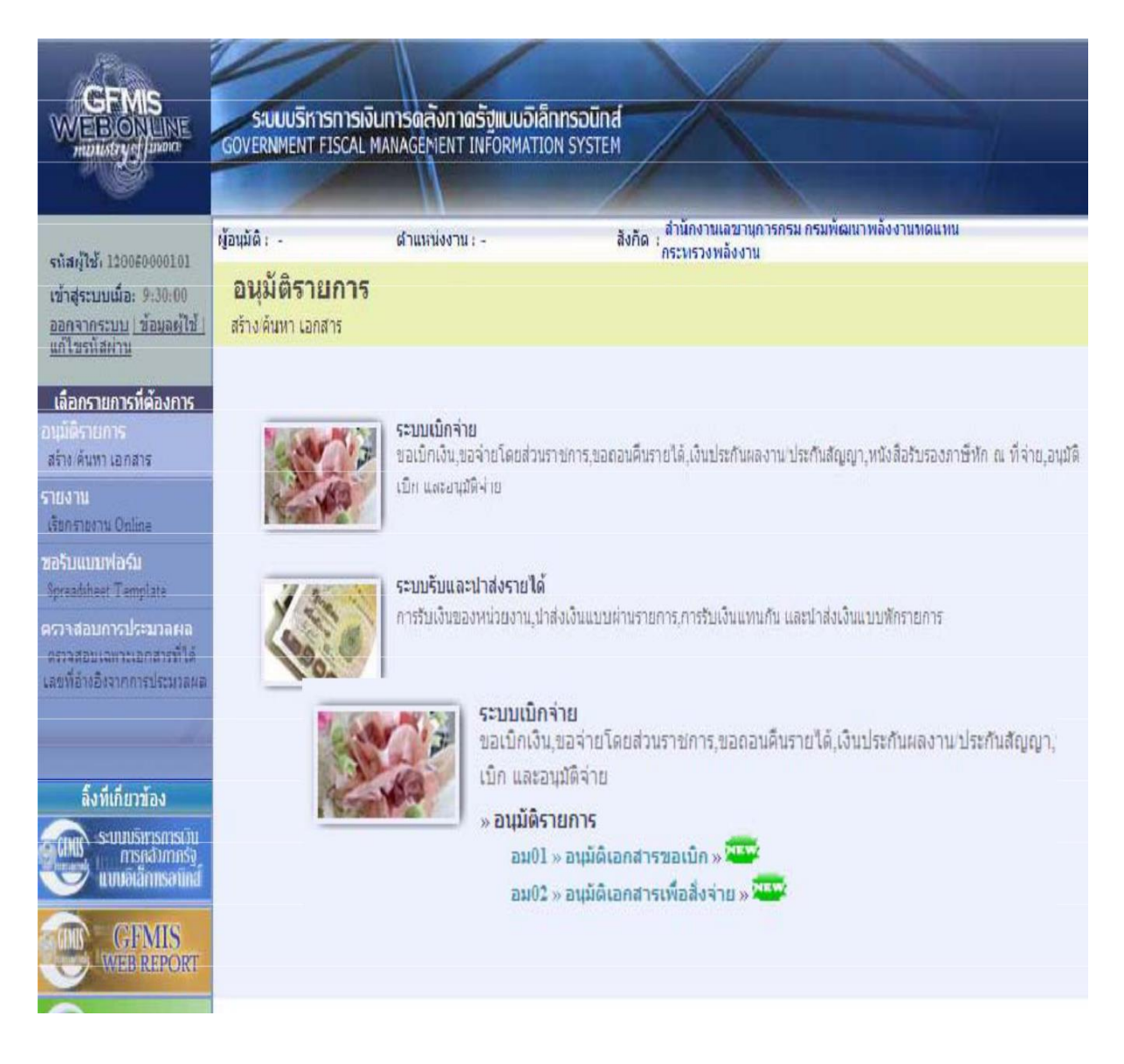

# **ขั้นตอนการบันทึกรายการ**

เมื่อเข้าสู่หน้าจออนุมัติเอกสารเพื่อสั่งจ่าย (อม02) ระบบแสดงรายละเอียดข้อมูลส่วนหัว ประกอบด้วยรหัสหน่วยงานรหัสพื้นที่รหัสหน่วยเบิกจ่ายและเงื่อนไขวิธีการค้นหาการบันทึกอนุมัติเอกสารเพื่อ อนุมัติเลขที่เอกสารโดยวิธีการค้นหามี2 วิธีคือค้นหาตามเงื่อนไขอื่นหรือค้นหาตามเลขที่เอกสาร

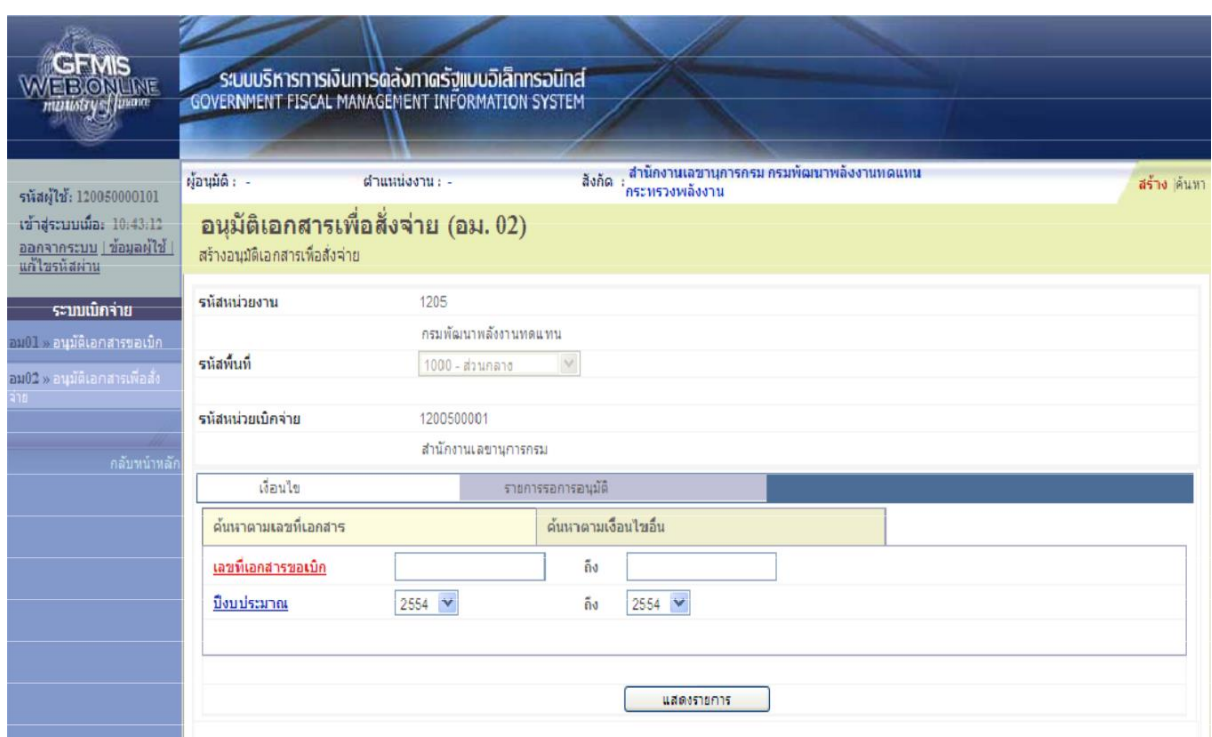

# **ข้อมูลส่วนหัว**

- รหัสหน่วยงานระบบแสดงรหัสหน่วยงานจํานวน 4 หลักให้อัตโนมัติตามสิทธิบัตรที่ใช้บันทึกข้อมูล
- รหัสพื้นที่ระบบแสดงรหัสพื้นที่จํานวน 4 หลักให้อัตโนมัติตามสิทธิบัตรที่ใช้บันทึกข้อมูล
- รหัสหน่วยเบิกจ่ายระบบแสดงรหัสหน่วยเบิกจ่ายจํานวน 10 หลักให้อัตโนมัติตามสิทธิบัตรที่ใช้ บันทึกข้อมูล

# **เงื่อนไข**

- เลือกวิธีการค้นหาเลขที่เอกสารขอเบิกที่ผ่านการอนุมัติขอเบิก(ขั้นที่1) เพื่อทําอนุมัติสั่งจ่าย(ขั้นที่2) โดยการค้นหาตามเงื่อนไขอื่นหรือค้นหาตามเลขที่เอกสารตามภาพ

# 2.2.1 ค้นหาตามเงื่อนไขอื่น

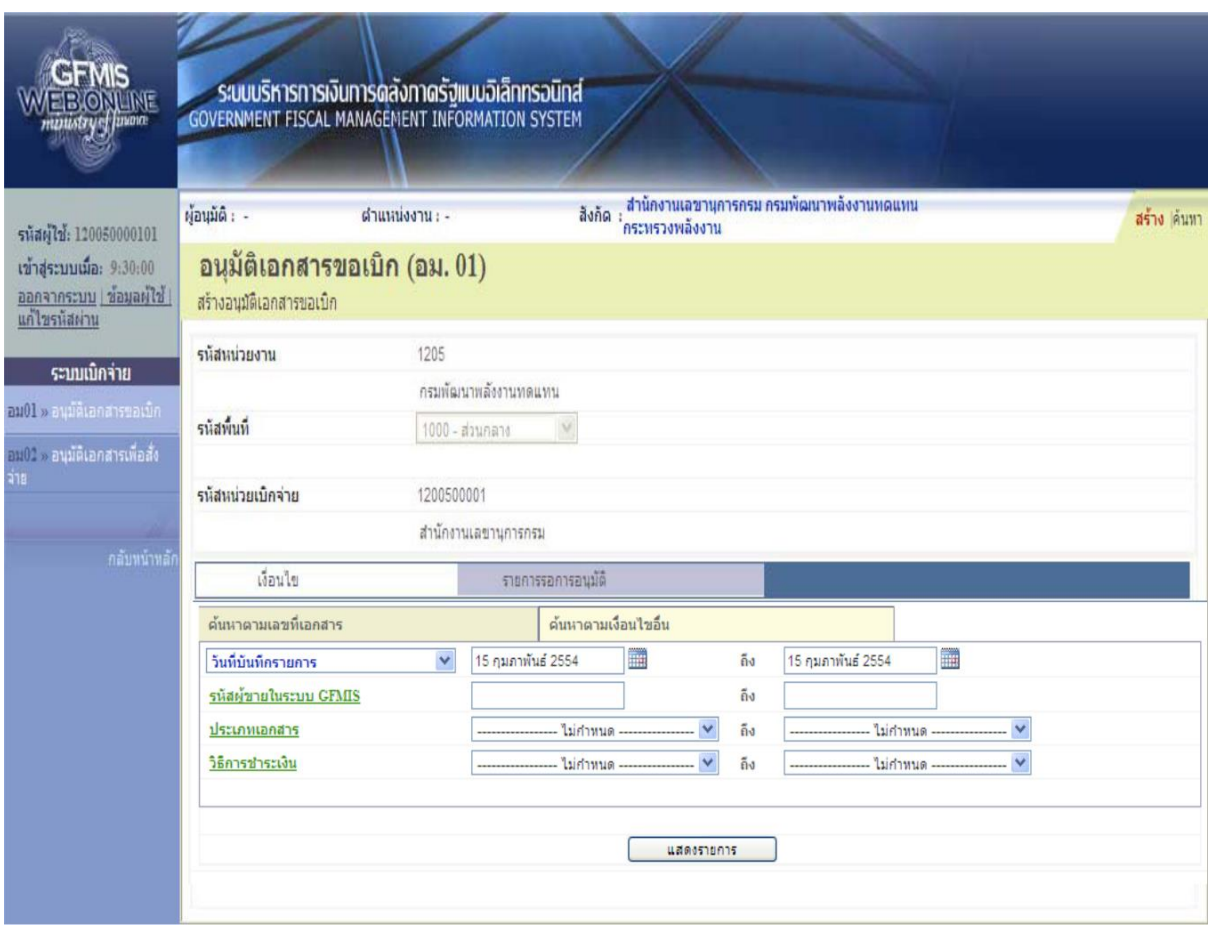

- กดปุ่ม

เพื่อระบุเงื่อนไขการค้นหาเอกสารขอเบิกระบุตามวันที่บันทึกรายการหรือ รหัสผู้ขายในระบบ GFMIS หรือประเภทเอกสารขอเบิกเงิน

- วันที่บันทึกรายการเลือกวันเดือนปีที่ต้องการค้นหาเป็นวันเดือนปีที่ได้บันทึกเอกสารขอเบิกเป็นวัน เริ่มค้นหา

- ถึงเลือกวันเดือนปีที่สิ้นสุดการค้นหา

- กดปุ่ม<br>— แสดงรายการ  $\overline{\mathsf{J}}$ ระบบแสดงข้อมูลที่ได้บันทึกเอกสารขอเบิกตามวันเดือนปีดังกล่าว

ตามภาพ

# **รายการรอการอนุมัติ**

ระบบแสดงเอกสารขอเบิกที่ผ่านการอนุมัติขอเบิก(ขั้นที่ 1) ตามวันเดือนปีที่ได้เลือกข้างต้น ประกอบด้วยคอลัมน์เลือกอนุมัติไม่อนุมัติเลขที่เอกสารปีงบประมาณเลขที่ใบกํากับสินค้าประเภทเอกสารวิธี ชําระเงินกําหนดชาระเงินจํานวนเงินขอเบิกผู้ขายและเลขที่บัญชีธนาคาร

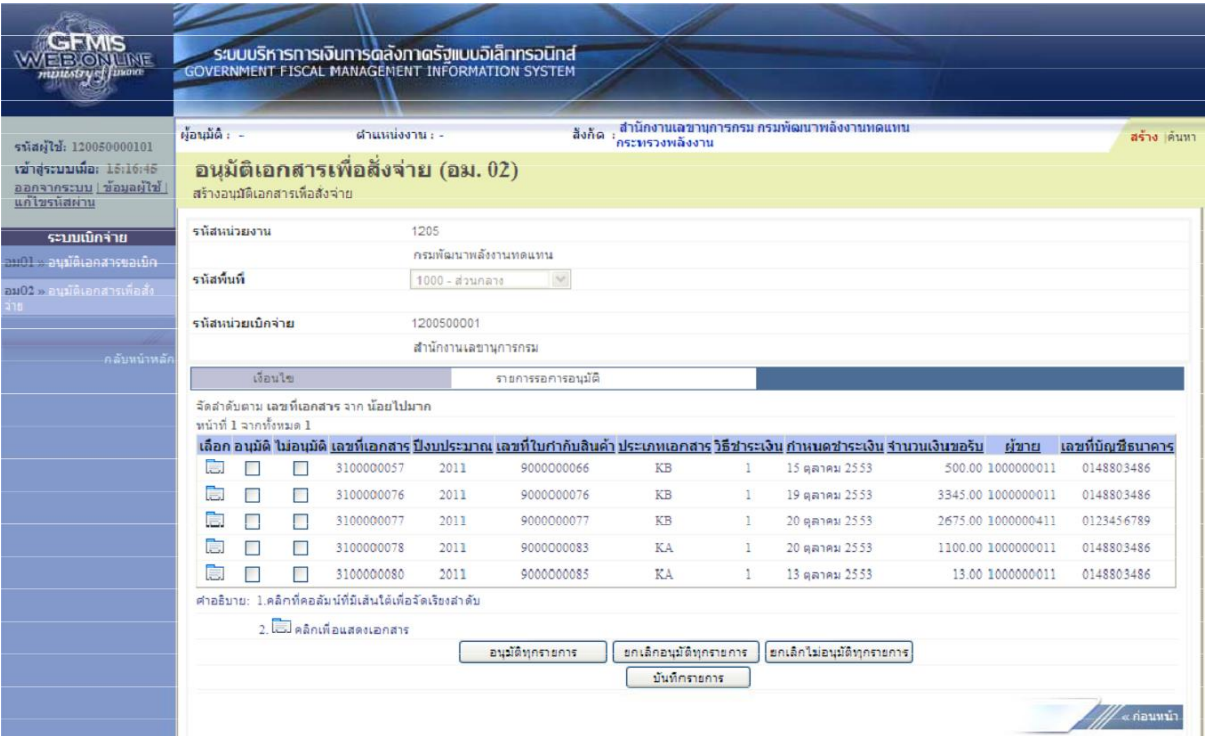

### **2.2.2 ค้นหาตามเลขที่เอกสาร**

การค้นหาเลขที่เอกสารเพื่ออนุมัติโดยเลือกค้นหาตามเลขที่เอกสารที่ผู้บันทึกอนุมัติขอเบิก (ขั้นที่1) ได้แจ้งเลขที่เอกสารขอเบิกให้ผู้อนุมัติสั่งจ่าย

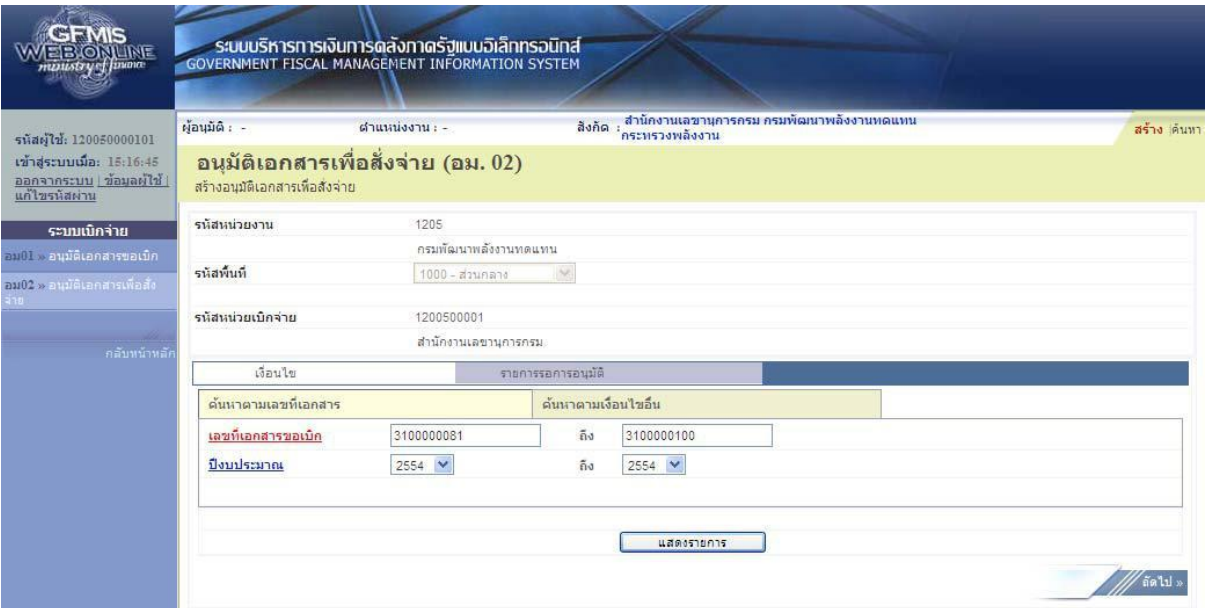

- กดปุ่ม <mark>เ ค้นหาตามเลขที่เอกสาร</mark> เพื่อระบุเลขที่เอกสารขอเบิก

- เลขที่เอกสารขอเบิกระบุเลขที่เอกสารขอเบิกเงินที่ได้บันทึกผ่าน Web Onlineจํานวน 10 หลัก

- ถึงระบุเลขที่เอกสารขอเบิกเงินที่ได้บันทึกผ่าน Web Onlineจํานวน 10 หลักที่ต้องการค้นหา

มากกว่า 1 รายการกรณีต้องการค้นหาเพียง 1 รายการให้ระบุเฉพาะเลขที่ขอเบิกเงินช่องแรก

- กดปุ่ม <mark>The แสดงรายการ ร</mark>ะบบแสดงเอกสารขอเบิกตามเลขที่เอกสารที่ระบุตามภาพ

#### **รายการรอการอนุมัติ**

ระบบแสดงเอกสารขอเบิกผ่านการอนุมัติขอเบิก(ขั้นที่ 1) ตามเลขที่เอกสารขอเบิกที่ระบุข้างต้น ้ ประกอบด้วยคอลัมน์เลือกอนุมัติไม่อนุมัติเลขที่เอกสารปีงบประมาณเลขที่ใบกำกับสินค้าประเภทเอกสารวิธี ชําระเงินกําหนดชําระเงินจํานวนเงินขอเบิกผู้ขายและเลขที่บัญชีธนาคาร

ให้ตรวจสอบรายละเอียดรายการขอเบิกเงินแล้วเลือกเลขที่เอกสารขอเบิกที่ต้องการอนุมัติหรือไม่ อนุมัติ(กรณีที่บันทึกข้อมูลผิดพลาด) โดยคลิกเลือกในคอลัมน์อนุมัติหรือคอลัมน์ไม่อนุมัติในแต่ละบรรทัด รายการเอกสารขอเบิกโดยมีรายละเอียดดังนี้

![](_page_23_Picture_100.jpeg)

- กดปุ่ม <mark>ไหนนักกายการ โ</mark>กรณีต้องการอนุมัติเอกสารขอเบิกทุกรายการ

- กดบุ่ม โขกเลืองมัติทุกรายการ ) กรณีต้องการยกเลิกเอกสารขอเบิกที่เลือกอนุมัติไว้ระบบจะยกเลิกให้ ทั้งหมดทุกรายการ

- กดปุ่ม <sup>ไยกเลิกไม่อนมัติทุกรายการ]</sup>กรณีต้องการยกเลิกเอกสารขอเบิกที่เลือกไม่อนุมัติไว้ระบบจะยกเลิกให้ ทั้งหมดทุกรายการ

- คลิกเลือก หรือ กรณีอนุมัติสาหรับเลขที่เอกสารบางรายการหรือทุกรายการ

- คลิกเลือก <mark>แล้ว ได้และผู้กับ การณีเลือกไม่อนุมัติสาหรับเลขที่เอกสารขอเบิกที่ไม่ต้องการอนุมัติต้อ</mark>

ง ระบุเหตุผลที่ไม่อนุมัติและกดปุ่มตกลงแล้วจึงคลิกเลือกไม่อนุมัติได้

- กดปุ่ม เพื่อบันทึกรายการอนุมัติและไม่อนุมัติหลังจากเลือกอนุมัติหรือไม่อนุมัติ เรียบร้อยแล้ว

# **2.3 การค้นหาข้อมูลการอนุมัติ**

หลังจากบันทึกอนุมัติหรือไม่อนุมัติรายการขอเบิกด้วยอม01 หรืออม02 สามารถค้นหาเลขที่เอกสาร ขอเบิกเพื่อตรวจสอบผลการอนุมัติหรือไม่อนุมัติมีวิธีการค้นหา 2 วิธีคือค้นหาตามเลขที่เอกสารหรือ ค้นหาตามเงื่อนไขอื่น

# **ขั้นตอนการเข้าสู่ระบบ**

เมื่อ Log on โดยระบุรหัสผู้อนุมัติและรหัสผ่านแล้วระบบแสดงหน้าจอระบบงานต่างๆ

- กดปุ่ม (ระบบเบิกจ่าย) เพื่อเข้าสู่ระบบเบิกจ่าย
- กดปุ่ม <sup>»อนุมัติรายการ (อนุมัติรายการ) เพื่อเข้าสู่การอนุมัติ</sup>

- กดปุ่ม <sup>อมขา »อนุมัติเอกสารขอเบิก»</sup> (อม 01 อนุมัติเอกสารขอเบิก) เพื่อเข้าสู่หน้าจอการอนุมัติเอกสารขอเบิกตาม ภาพ

![](_page_24_Picture_7.jpeg)

# **บทที่3**

### **กระบวนการค้นหารายการขอเบิกเงินและขอจ่ายชําระเงิน**

เมื่อบันทึกรายการขอเบิกเงินหรือบันทึกรายการขอจ่ายชําระเงินในระบบ GFMIS ผ่าน Web Online และได้เลขที่เอกสารจากระบบเรียบร้อยแล้วหน่วยงานสามารถตรวจสอบรายละเอียดข้อมูลการบันทึกได้โดย การค้นหาเลขที่เอกสารขอเบิกดังกล่าวสําหรับการค้นหารายการขอเบิกเงินหรือรายการขอจ่ายชําระเงินให้ เลือกเมนูตามแบบของการบันทึกรายการก่อนที่จะเลือกปุ่มค้นหาโดยแบ่งการค้นหาตามเมนูการค้นหาเอกสาร ให้เข้าส่เมนูของการบันทึกรายการในแต่ละประเภทเอกสารที่ต้องการค้นหาแล้วจึงเลือกเมนูการค้นหาซึ่งมีู วิธีการค้นหาแบ่งออกเป็น 2 ลักษณะคือ

# **3.1 การค้นหารายการขอเบิกเงิน**

3.1.1 การค้นหาตามเลขที่เอกสารใช้สําหรับการค้นหากรณีที่ทราบเลขที่เอกสารโดยต้องระบุเลขที่ เอกสารจํานวน 10 หลัก

3.1.2 การค้นหาตามเงื่อนไขอื่นใช้สําหรับการค้นหากรณีที่หน่วยงานไม่ทราบเลขที่เอกสารแต่ทราบ วันที่ที่บันทึกรายการหรือกรณีที่ต้องการแสดงรายการเอกสารเป็นรายวันรายสัปดาห์หรือราย เดือนโดยระบุวันเดือนปีที่ต้องการค้นหารายการขอเบิก

# **3.2 การค้นหารายการขอจ่ายชําระเงิน (ขจ05)**

3.2.1 การค้นหาตามเลขที่เอกสารใช้สําหรับการค้นหากรณีที่ทราบเลขที่เอกสารโดยต้องระบุเลขที่ เอกสารจํานวน 10 หลัก

3.2.2 การค้นหาตามเงื่อนไขอื่นใช้สําหรับการค้นหากรณีที่หน่วยงานไม่ทราบเลขที่เอกสารแต่ทราบ วันที่ที่บันทึกรายการหรือกรณีที่ต้องการแสดงรายการเอกสารเป็นรายวันรายสัปดาห์หรือราย เดือนโดยระบุวันเดือนปีที่ต้องการค้นหารายการขอจ่ายชําระเงิน

# **3.1 การค้นหารายการขอเบิกเงิน**

### **ขั้นตอนการเข้าสู่ระบบ**

เมื่อ Log on โดยระบุรหัสผู้ใช้และรหัสผ่านแล้วระบบแสดงหน้าจอระบบงานต่างๆ

- กดปุ่ม <sup>ระบบเบิกจ่าย</sup> (ระบบเบิกจ่าย) เพื่อเข้าสู่ระบบเบิกจ่าย
- กดบุ่ม ขอเบิกเงิน (ขอเบิกเงิน) เพื่อเข้าสู่ประเภทการขอเบิก
- กดปุ่ม <sup>|</sup> ขบ02 » ขอเบิกเงินงบประมาณที่ไม่อ้างไบสิ่งซื้อฯ (ขูบ 02

ขอเบิกเงินงบประมาณที่ไม่อ้างใบสั่ง ซื้อฯ)เพื่อเข้าสู่หน้าจอการบันทึกขบ02

ขอเบิกเงินงบประมาณที่ไม่ต้องอ้างอิงใบสั่งซื้อฯตามภาพ

![](_page_26_Picture_8.jpeg)

# **ขั้นตอนเข้าสู่การค้นหา**

- กดปุ่ม (ค้นหา) เพื่อเข้าสู่หน้าจอการค้นหาตามเลขที่เอกสารขอเบิกเงินตามภาพ

![](_page_27_Picture_22.jpeg)

# **สําหรับการค้นหาเลขที่เอกสารขอเบิกเงินมีวิธีการค้นหา 2 วิธีคือ**

3.1.1 การค้นหาตามเลขที่เอกสารใช้สําหรับการค้นหากรณีที่ทราบเลขที่เอกสารโดยสามารถค้นหา เอกสารได้มากกว่า 1 รายการ

เข้าสู่หน้าจอการค้นหาประกอบด้วยการค้นหาตามเลขที่เอกสารหรือค้นหาตามเงื่อนไขอื่น

- กด<sup>ี่</sup>ปุ่ม <mark>เ<sup>ล่</sup>หนอกมเลขที่เอกสาร</mark> เพื่อค้นหาเลขที่เอกสารโดยระบุรายละเอียดดังนี้
- เลขที่ใบขอเบิกเงินระบุเลขที่เอกสารจํานวน 10 หลัก
- ถึงระบุเลขที่เอกสารจํานวน 10 หลักกรณีต้องการค้นหามากกว่า 1 รายการ
- ปีงบประมาณระบุปีงบประมาณของเลขที่เอกสาร
- รหัสหน่วยงานระบบแสดงรหัสหน่วยงานจํานวน 4 หลักให้อัตโนมัติตามสิทธิที่ใช้บันทึกข้อมูล
- รหัสหน่วยเบิกจ่ายระบบแสดงรหัสหน่วยเบิกจ่ายจํานวน 10
- หลักให้อัตโนมัติตามสิทธิที่ใช้บันทึก ข้อมูล
- กดปุ่มระบบแสดงเลขที่เอกสารตามภาพ

![](_page_28_Picture_91.jpeg)

# - **ระบบแสดงเลขที่เอกสาร**

เมื่อระบบแสดงเลขที่เอกสารตามที่ระบุข้างต้นสามารถตรวจสอบรายละเอียดของรายการได้ให้คลิกที่ คอลัมน์เลือกระบบจะแสดงรายละเอียดเอกสารดังกล่าวตามภาพ

![](_page_29_Picture_21.jpeg)

![](_page_30_Picture_15.jpeg)

- กดปุ่ม <sup>เหลือหน้าหลัก</sup>เพื่อกลับไปหน้าจอหลัก

# **3.1.2 การค้นหาตามเงื่อนไขอื่น**

สําหรับการค้นหาเลขที่เอกสารโดยระบุวันเดือนปีของการบันทึกรายการในช่อง"วันที่บันทึกรายการ" เพื่อให้ระบบแสดงเลขที่เอกสารขอเบิกตามช่วงวันเวลาดังกล่าว

- กดปุ่ม <mark>ค้นหา</mark> (ค้นหา) เพื่อเข้าสู่หน้าจอการค้นหาเลขที่เอกสารขอเบิกเงินตามภาพ

![](_page_31_Picture_43.jpeg)

# - กดปุ่ม <mark>| ค้นหาตามเงื่อนไขอื่น\_</mark> (ค้นหาตามเงื่อนไขอื่น) เพื่อระบุข้อมูลตามภาพ

![](_page_31_Picture_44.jpeg)

- ระบบแสดงการค้นหาตามเงื่อนไขอื่นให้ระบุวันเดือนปีที่ได้บันทึกรายการในช่อง"วันที่บันทึก รายการ" เพื่อให้ระบบแสดงเลขที่เอกสาร ตามช่วงวันเวลาดังกล่าวโดยระบุรายละเอียดดังนี้

![](_page_32_Picture_78.jpeg)

- วันที่บันทึกรายการระบุวันที่บันทึกรายการให้กดปุ่ม ระบบแสดง (ปฏิทิน)

เลือกเดือน ปีและดับเบิลคลิกที่วันที่เพื่อให้ระบบแสดงค่าวันเดือนปีดังกล่าว

- ถึงระบุวันที่บันทึกรายการให้กดปุ่ม ระบบแสดง (ปฏิทิน)

เลือกเดือนปีและดับเบิล คลิกที่วันที่เพื่อให้ระบบแสดงค่าวันเดือนปีดังกล่าว

- รหัสหน่วยงานระบบแสดงรหัสหน่วยงานจํานวน 4 หลักให้อัตโนมัติตามสิทธิที่ใช้บันทึกข้อมูล

- รหัสหน่วยเบิกจ่ายระบบแสดงรหัสหน่วยเบิกจ่ายจํานวน 10 หลัก
- ค้นหาให้กดปุ่ม <u>ค้นหา เ</u>พื่อให้ระบบแสดงข้อมูลรายการตามภาพ

# **ระบบแสดงเลขที่เอกสาร**

เมื่อระบบแสดงเลขที่เอกสารทุกรายการตามวันเดือนปีที่ระบุในการค้นหาสามารถตรวจสอบ รายละเอียดของรายการได้ให้คลิกที่คอลัมน์เลือกระบบจะแสดงรายละเอียดเอกสารดังกล่าวตามภาพ

![](_page_33_Picture_27.jpeg)

![](_page_33_Picture_28.jpeg)

*คู่มือการปฏิบัติงานระบบเบิกจ่ายเงินผ่าน GFMIS Web online 32*

### **3.2 การค้นหารายการขอจ่ายชําระเงิน (ขจ 05)**

ขั้นตอนการเข้าสู่ระบบ

เมื่อ Log on โดยระบุรหัสผู้ใช้และรหัสผ่านแล้วระบบแสดงหน้าจอระบบงานต่างๆ

- กดปุ่ม ระบบเบิกจ่าย (ระบบเบิกจ่าย) เพื่อเข้าสู่ระบบเบิกจ่าย
- กดปุ่ม | » ขอจ่ายโดยส่วนราชการ | (ขอจ่ายโดยส่วนราชการ) เพื่อเข้าสู่แบบขจ 05
- กดปุ่ม <sup>| ขจ05 » บันทึกรายการจ่ายชำระเงิน (</sup>ขจ 05 บันทึกรายการจ่ายชำระเงิน)

เพื่อเข้าสู่หน้าจอการบันทึก ข้อมูลตามภาพ

![](_page_34_Picture_7.jpeg)

# **ขั้นตอนเข้าสู่ระบบ**

การค้นหาเลขที่เอกสารขอจ่ายชําระเงิน (ขจ05)

- กดปุ่ม <mark>คํนทา</mark> (ค้นหา) เพื่อเข้าสู่หน้าจอการค้นหาเลขที่เอกสารขอจ่ายชำระเงินตามภาพ

![](_page_35_Picture_56.jpeg)

# **สําหรับการค้นหาเลขที่เอกสารจ่ายชําระเงินมีวิธีการค้นหา 2 วิธีคือ**

-การค้นหาตามเลขที่เอกสารใช้สําหรับการค้นหากรณีที่ทราบเลขที่เอกสารโดยสามารถค้นหา เอกสารได้มากกว่า 1 รายการ

-การค้นหาตามเงื่อนไขอื่นใช้สําหรับการค้นหากรณีที่หน่วยงานไม่ทราบเลขที่เอกสารหรือต้องการ แสดงเอกสารเป็นรายวันรายสัปดาห์หรือรายเดือนปีที่ต้องการค้นหา

### **3.2.1 การค้นหาตามเลขที่เอกสาร**

้ระบบแสดงหน้าจอเป็น <mark>เค้นนาคามเลขพี่เอกสาร</mark> (ค้นหาตามเลขที่เอกสาร) ให้ระบุรายละเอียดดังนี้

![](_page_36_Picture_77.jpeg)

- เลขที่ใบบันทึกการจ่ายชําระเงินระบุเลขที่เอกสารจํานวน 10 หลัก
- ถึงระบุเลขที่เอกสารจํานวน 10 หลักกรณีต้องการค้นหามากกว่า 1 รายการ
- ปีงบประมาณระบุปีงบประมาณของเลขที่เอกสาร
- รหัสหน่วยงานระบบแสดงรหัสหน่วยงานจํานวน 4 หลักให้อัตโนมัติตามสิทธิที่ใช้บันทึกข้อมูล
- -รหัสหน่วยเบิกจ่ายระบบแสดงรหัสหน่วยเบิกจ่ายจํานวน 10 หลักให้อัตโนมัติตามสิทธิที่ใช้บันทึก ข้อมูล
- กดปุ่ม ระบบแสดงเลขที่เอกสารตามภาพ

![](_page_36_Picture_78.jpeg)

*คู่มือการปฏิบัติงานระบบเบิกจ่ายเงินผ่าน GFMIS Web online 35*

![](_page_37_Picture_15.jpeg)

- กดปุ่ม <sup>| กลับหน้าหลัก</sup>ไเพื่อกลับไปหน้าจอหลัก

# **3.2.2 การค้นหาตามเงื่อนไขอื่น**

สําหรับการค้นหาเลขที่เอกสารโดยระบุวันเดือนปีของการบันทึกรายการในช่อง "วันที่บันทึกรายการ" บันทึกเพื่อให้ระบบแสดงเลขที่เอกสารขอจ่ายชําระเงินตามช่วงวันเวลาดังกล่าว

- กดปุ่ม (ค้นหา) เพื่อเข้าสู่หน้าจอการค้นหาเลขที่เอกสารตามภาพ

![](_page_38_Picture_31.jpeg)

#### ระบบแสดงการค้นหาตามเงื่อนไขอื่น

ให้ระบุวันเดือนปีที่ได้บันทึกรายการในช่อง"วันที่บันทึกรายการ" เพื่อให้ระบบแสดงเลขที่ เอกสารตามช่วงวันเวลาดังกล่าวโดยระบุรายละเอียดดังนี้

![](_page_39_Picture_79.jpeg)

- วันที่บันทึกรายการระบุวันที่บันทึกรายการให้กดปุ่ม <del>โม</del>่ระบบแสดง <mark>มันมั่ง</mark> (ปฏิทิน)

เลือกเดือน ปีและดับเบิลคลิกที่วันที่เพื่อให้ระบบแสดงค่าวันเดือนปีดังกล่าว

- ถึงระบุวันที่บันทึกรายการให้กดปุ่ม ระบบแสดง (ปฏิทิน)
- เลือกเดือนปีและดับเบิลคลิก ที่วันที่เพื่อให้ระบบแสดงค่าวันเดือนปีดังกล่าว
- รหัสหน่วยงานระบบแสดงรหัสหน่วยงานจํานวน 4 หลักให้อัตโนมัติตามสิทธิที่ใช้บันทึกข้อมูล
- รหัสหน่วยเบิกจ่ายระบบแสดงรหัสหน่วยเบิกจ่ายจํานวน 10 หลัก
- ค้นหาให้กดปุ่ม <del>ค้นหา</del> เพื่อระบบแสดงข้อมูลรายการตามภาพ

# **ระบบแสดงเลขที่เอกสาร**

ระบบแสดงเลขที่เอกสารตามวันเดือนปีที่ระบุในการค้นหาสามารถตรวจสอบรายละเอียดของการ บันทึกรายการได้ให้คลิกที่คอลัมน์เลือกระบบจะแสดงรายละเอียดเอกสารดังกล่าวตามภาพ

![](_page_40_Picture_26.jpeg)

![](_page_40_Picture_27.jpeg)

*คู่มือการปฏิบัติงานระบบเบิกจ่ายเงินผ่าน GFMIS Web online 39*

### **บทที่4**

#### **กระบวนการบันทึกรายการขอจ่ายชําระเงิน**

การบันทึกรายการขอจ่ายชําระเงินผ่าน GFMIS Web Online ให้ใช้แบบขจ05 โดยการอ้างอิงให้เลือก ปีพ.ศ.ของรายการขอเบิกเงินตามด้วยระบุเลขที่เอกสารจํานวน 10 หลักคือ YYYY+XXXXXXXXXX (Y คือปี ค.ศ. X คือเลขที่เอกสารขอเบิก) โดยวิธีการบันทึกรายการเป็นจ่ายเงินเต็มจํานวน (full Payment) ใช้สําหรับ บันทึกรายการจ่ายเงินครั้งเดียวทั้งจํานวน

โดยส่วนราชการต้องเลือกการจ่ายเงินจากบัญชีแต่ละบัญชีให้ถูกต้องตามประเภทเงินที่ขอเบิกดังนี้

- เงินงบประมาณให้เลือกการจ่ายจากบัญชีเงินฝากธนาคารในงบประมาณโดยระบบแสดงบัญชีแยก ประเภท 1101020603 ให้อัตโนมัติ

- เงินนอกงบประมาณให้เลือกการจ่ายจากบัญชีเงินฝากธนาคารเงินนอกงบประมาณที่ฝากคลังโดย ระบบแสดงบัญชีแยกประเภท 1101020604 ให้อัตโนมัติ

**การบันทึกรายการจ่ายชําระเงินแบบเต็มจํานวน**รายการขอเบิกเงินไม่มีภาษีหักณที่จ่ายและไม่มี ค่าปรับ

ขั้นตอนการเข้าสู่ระบบ

เมื่อ Log on โดยระบุรหัสผู้ใช้และรหัสผ่านแล้วระบบแสดงหน้าจอระบบงานต่างๆ

้<br>- กดปุ่ม <sup>ระบบเบิกจ่าย</sup> (ระบบเบิกจ่าย) เพื่อเข้าสู่กระบวนงานขอจ่ายชาระเงิน

- กดปุ่ม ขอจ่ายโดยส่วนราชการ (จ่ายโดยส่วนราชการ) เพื่อเข้าสู่แบบขจ05

- กดปุ่ม <mark>| ขจ05 » บันทึกรายการจ่ายชาระเงิน (</mark>ขจ 05 บันทึกรายการจ่ายชาระเงิน) เพื่อเข้าสู่หน้าจอการ บันทึกข้อมูลตามภาพ

![](_page_41_Picture_12.jpeg)

*คู่มือการปฏิบัติงานระบบเบิกจ่ายเงินผ่าน GFMIS Web online 40*

# **ขั้นตอนการบันทึกรายการ**

ตัวอย่างหน่วยงานบันทึกรายการขอเบิกเงินงบประมาณจํานวน 900 บาทเพื่อเข้าบัญชีเงินฝาก ธนาคารของหน่วยงานได้เลขที่เอกสาร 3600000043

หลังจากจ่ายเงินเรียบร้อยแล้วบันทึกรายการจ่ายชำระเงินจานวน 900 บาทระบุรหัสผู้ขายคือ Axxxxxxxxx จ่ายจากเงินฝากธนาคารในงบประมาณได้เลขที่เอกสาร 47000000094

้ระบุรายละเอียดเกี่ยวกับรายการจ่ายชำระเงินโดยมีรายละเอียดการบันทึก 2 ส่วนคือข้อมูลส่วนหัว ข้อมูลทั่วไปให้บันทึกรายละเอียดดังนี้

![](_page_42_Picture_90.jpeg)

# **ข้อมูลส่วนหัว**

- รหัสหน่วยงานระบบแสดงรหัสหน่วยงานจํานวน 4 หลักให้อัตโนมัติตามสิทธิที่ใช้บันทึกข้อมูล
- รหัสพื้นที่ระบบแสดงรหัสพื้นที่จํานวน 4 หลักให้อัตโนมัติตามสิทธิที่ใช้บันทึกข้อมูล
- รหัสหน่วยเบิกจ่ายระบบแสดงรหัสหน่วยเบิกจ่ายจํานวน 10
- หลักให้อัตโนมัติตามสิทธิที่ใช้บันทึก ข้อมูล
- -ประเภทเอกสารระบบแสดง PM จ่ายเงินให้อัตโนมัติ

-วันที่เอกสารระบุวันเดือนปีตามเอกสารหรือหลักฐานการจ่ายให้กดปุ่ม ระบบแสดง (ปฏิทิน) เลือกเดือนปีและดับเบิลคลิกที่วันที่เพื่อให้ระบบแสดงค่าวันเดือนปีดังกล่าว

-วันที่ผ่านรายการระบุวันเดือนปีที่จ่ายชำระเงินจริงกดปุ่ม **เรื่อง**ระบบแสดง วี<del>นี้ที่ไ</del> (ปฏิทิน) เลือก เดือนปีและดับเบิลคลิกที่วันที่เพื่อให้ระบบแสดงค่าวันเดือนปีดังกล่าว

- งวดระบบแสดงงวดบัญชีที่บันทึกรายการให้อัตโนมัติ

- การอ้างอิงระบุการอ้างอิง (เลขที่เอกสารขอเบิก) YYYY+XXXXXXXXXX Yคือเลือกปีของ เอกสารขอเบิก X คือเลขที่เอกสารขอเบิกเงิน 10 หลัก

# **ข้อมูลทั่วไป**

- เลขที่เอกสารขอเบิก/ ระบุเป็น YYYY+XXXXXXXXXXจ่ายเงินครั้งก่อน Y คือเลือกปีของเอกสาร ขอเบิกX คือเลขที่เอกสารขอเบิก 10 หลักเช่นเดียวกับการอ้างอิง

# **ข้อมูลผู้รับเงิน**

- รหัสเจ้าหนี้ระบุAXXXXXXXXX กรณีรายการขอเบิกเงินจ่ายผ่านส่วนราชการเป็นการเบิกตาม ใบสําคัญหรือจ่ายต่อบุคคลในสํานักงานหรือระบุVXXXXXXXXX กรณีรายการขอเบิกเงินจ่ายผ่าน ส่วนราชการเพื่อจ่ายต่อบุคคลภายนอก

- จํานวนภาษีหักณที่จ่ายระบบแสดงจํานวนเงินให้อัตโนมัติ

- จํานวนเงินคงเหลือครั้งก่อนระบบแสดงจานวนเงินให้อัตโนมัติ

- จํานวนเงินสุทธิระบุจํานวนเงินสุทธิหลังหักภาษีหักณที่จ่ายและค่าปรั

บ -จํานวนเงินคงเหลือไปครั้งหน้าระบบแสดงจํานวนเงินให้อัตโนมัติ

# **วิธีการจ่ายชําระเงิน**

- ชื่อบัญชีกดปุ่ม <mark>เข</mark>ไพื่อระบุจ่ายเงินจากบัญชีเงินฝากธนาคาร<mark> จ่าขจากขัญชิเงินฝากธนาคารในงบประมาณ</mark>

- รหัสบัญชีแยกประเภทระบบแสดงบัญชีแยกประเภทให้อัตโนมัติ(ตามชื่อบัญชี) ดังนี้  $1101020603$  จำยวากบัญชีเงินฝากธนาคารในงบประมาณ

- คําอธิบายรายการระบุคําอธิบายรายการจ่ายชําระเงินสามารถระบุได้สูงสุด70 ตัวอักษร -กดปุ่ม

เพื่อตรวจสอบความถูกต้องของการบันทึกโดยระบบแสดงผลการ ตรวจสอบตามภาพ

#### **ระบบแสดงผลการตรวจสอบ**

หลังจากกดปุ่มจําลองการบบันทึกระบบแสดงรายละเอียดผลการตรวจสอบประกอบด้วย ผลการบันทึกรหัสข้อความและคําอธิบายให้ตรวจสอบและดําเนินการดังนี้

![](_page_43_Picture_193.jpeg)

*คู่มือการปฏิบัติงานระบบเบิกจ่ายเงินผ่าน GFMIS Web online 42*

-กดปุ่ม

กรณีที่มีความผิดพลาดให้กดปุ่มนี้เพื่อย้อนกลับไปหน้าจอการบันทึกรายการ ที่ผ่านมาตามภาพ

- กดปุ่ม โ<u>รงันทึกข้อมูล อ</u>ีกรณีที่ไม่มีรายการผิดพลาดให้กดปุ่มนี้เพื่อให้ระบบบันทึกรายการตามภาพ

# **ระบบบันทึกรายการขอจ่ายชําระเงิน**

หลังจากกดปุ่มบันทึกข้อมูลระบบบันทึกรายการขอจ่ายชําระเงินโดยแสดงสถานะการบันทึกเป็น "สําเร็จ"ได้เลขที่เอกสาร 47XXXXXXXX ให้เลือกปุ่มใดปุ่มหนึ่งเพื่อกลับไปหน้าจอหลักก่อนที่จะออกจาก ระบบดังนี้

![](_page_44_Picture_97.jpeg)

- กดปุ่ม โพร่<sup>แสดงข้อมูล ก</sup>ับลูกตูได้บันทึกรายการหรือ

- กดปุ่ม เพื่อบันทึกรายการจ่ายชําระเงินรายการต่อไปหรือ
- กดปุ่ม <mark>ไพ้มหาเลอสาร ไ</mark>เพื่อค้นหารายการจ่ายชำระเงิน
- กดปุ่ม <mark>เพื่อพิมพ์รายงาน Sap Log</mark>

# **แสดงการบันทึกรายการขอจ่ายชําระเงิน**

เมื่อกดปุ่มแสดงข้อมูลจะปรากฏหน้าจอข้อมูลของเลขที่เอกสารขอจ่ายดังกล่าวให้เลือกแถบ "รายการขอเบิก" ตามภาพที่5 ระบบแสดงคู่บัญชีให้อัตโนมัติแล้วจึงตรวจสอบความครบถ้วนถูกต้องของ ข้อมูลการจ่ายชําระเงินหากประสงค์จะพิมพ์รายงานให้กดปุ่ม "Sap Log" หรือหากต้องการกลับไปหน้าหลัก เพื่อออกจากระบบให้กดปุ่ม "กลับหน้าหลัก" ตามภาพ

![](_page_45_Picture_26.jpeg)

- กดปุ่ม <u>เพื่อหลัง</u>กับเพื่อตรวจสอบบัญชีแยกประเภทตามภาพ **การบันทึกรายการบัญชีแยกประเภท**

![](_page_45_Picture_27.jpeg)

# **บทที่5**

### **การเรียกรายงาน SAP LOG ผ่าน GFMIS Web online**

เมื่อส่วนราชการบันทึกรายการผ่าน GFMIS Web Online ได้เลขที่เอกสารจากระบบเรียบร้อยแล้ว ระบบจะประมวลผลข้อมูลออกมาในรูปแบบรายงาน Sap Log เช่นเดียวกับระบบ Excel Loader เพื่อให้ผู้ บันทึกข้อมูลตรวจสอบผลการบันทึกรายการเกี่ยวข้องกับบัญชีแยกประเภทโครงสร้างงบประมาณข้อมูลการ อ้างอิงหน่วยเบิกจ่ายศูนย์ต้นทุนโดยกดปุ่ม Sap Log ระบบจะแสดงหน้าจอรายงานดังกล่าวหากต้องการเรียก รายงาน Sap log หลังจากที่บันทึกรายการเสร็จเรียบร้อยแล้วโดยออกจากระบบแล้วให้เข้าเมนูการบันทึก รายการตามปกติเลือกเมนูค้นหาระบุเลขที่เอกสารหรือวันที่บันทึกรายการระบบจะค้นหาและแสดงเลขที่ เอกสารให้คลิกในคอลัมน์ "เลือก" ของเลขที่เอกสารแล้วกดปุ่ม Sap Log ด้านล่างระบบจะแสดงหน้าจอ รายงานดังกล่าว

วิธีการเรียกรายงาน Sap Log ผาน่ GFMIS Web Online แบ่งออกเป็น 2 กรณีดังนี้

# **5.1 การเรียกรายงานหลังจากบันทึกรายการเสร็จสิ้น**

เมื่อส่วนราชการบันทึกรายการขอเบิกเงินหรือขอจ่ายชําระเงินและกดปุ่มจัดเก็บรายการเรียบร้อยแล้ว ระบบแสดงเลขที่เอกสาร 10 หลักให้กดปุ่ม Sap log เพื่อพิมพ์รายงาน

-กดปุ่ม ระบบจะแสดงหน้าจอรายงานดังกล่าวตามภาพ

![](_page_46_Figure_7.jpeg)

# **ระบบแสดงหน้าจอรายงาน** -กดปุ่ม <del>เพื่อแล</del>ะ <mark>เพื่อสั่งพิมพ์รายงาน Sap log</mark>

#### SAP R/3 เอกสารการบัญชี

ขือผู้ใช้  $: 120050000110$ : ขบ02 - ขอเบ็คเงินงบประมาณที่ไม่อ่างใบสั่งซื้อฯ แบบฟอร์ม SAP R/3 Log No. : 2011 - 1000000000000506 วันที่บันทีลรายการ : 18.01.2011 - 13:57:37 **De** Print

![](_page_47_Picture_39.jpeg)

### **5.2 การเรียกรายงานหลังจากออกจากระบบแล้ว**

เมื่อบันทึกรายการขอเบิกเงินหรือขอจ่ายชําระเงินเสร็จเรียบร้อยแล้วและออกจากระบบหรือบันทึก รายการอื่นต่อไปแล้วหากต้องการเรียกรายงาน Sag Log ของเลขที่เอกสารที่ได้บันทึกรายการไปแล้วต้อง ดําเนินการในขั้นตอนการค้นหาเลขที่เอกสารดังกล่าวเมื่อพบแล้วให้กดปุ่ม Sap Log เพื่อพิมพ์รายงานการ ค้นหารายการขอเบิกเงินงบประมาณที่ไม่อ้างใบสั่งซื้อฯ

### ขั้นตอนการเข้าสู่ระบบ

เมื่อ Log on โดยระบุรหัสผู้ใช้และรหัสผ่านแล้วระบบแสดงหน้าจอระบบงานต่างๆ

- กดปุ่ม <sup>ระบบเบิกจ่าย</sup> (ระบบเบิกจ่าย) เพื่อเข้าสู่ระบบเบิกจ่าย
- กดปุ่ม <sup>ข</sup>อเบิกเงิน (ขอเบิกเงิน) เพื่อเข้าสู่ประเภทการเบิกจ่าย
- กดปุ่ม <mark>(ขบ02 » ขอเบิกเงินงบประมาณที่ไม่อ้างไบสิ่งชื่อา(ข</mark>บ 02

ขอเบิกเงินงบประมาณที่ไม่อ้างใบสั่ง ซื้อฯ)เพื่อเข้าสู่หน้าจอการบันทึกขบ02 ขอเบิกเงินงบประมาณที่ต้องอ้างใบสั่งซื้อฯตามภาพ

![](_page_48_Picture_89.jpeg)

# **ขั้นตอนการค้นหา**

ตัวอย่างค้นหาเอกสารขอเบิกเงินด้วยแบบขบ 02 โดยระบุเลขที่เอกสารเพื่อการค้นหา - กดปุ่ม <mark>ค้นทา</mark> เพื่อเข้าสู่หน้าจอการค้นหาเลขที่เอกสารขอเบิกเงิน

![](_page_49_Picture_70.jpeg)

### 5.2.1 การค้นหาตามเลขที่เอกสาร

เมื่อเข้าสู่หน้าจอการค้นหาให้เลือกวิธีการค้นหาหากทราบเลขที่เอกสารให้ระบุเลขที่เอกสาร

- เลขที่ใบขอเบิกเงินระบุเลขที่เอกสารขอเบิกเงินจํานวน 10 หลักที่บันทึกผ่าน Web online
- ถึงระบุเลขที่เอกสารขอเบิกเงินจํานวน 10 หลักกรณีต้องการค้นหามากกว่า 1 รายการ
- ปีงบประมาณระบุปีงบประมาณของเลขที่เอกสารขอเบิกเงิน
- กดปมุ่ ระบบแสดงเลขที่เอกสารขอเบิกตามภาพ

![](_page_49_Picture_71.jpeg)

*คู่มือการปฏิบัติงานระบบเบิกจ่ายเงินผ่าน GFMIS Web online 48*

# ระบบแสดงเลขที่เอกสารขอเบิกตามที่ได้ระบุข้างต้น

-กดปุ่ม เพื่อเข้าสู่หน้าจอแสดงรายละเอียดของเลขที่เอกสารตามภาพ

![](_page_50_Picture_32.jpeg)

# ระบบแสดงข้อมูลรายละเอียดของเลขที่เอกสาร

![](_page_50_Picture_33.jpeg)

- กดปุ่มเพื่อแสดงรายงาน SAP Log ตามภาพ

# ระบบแสดงหน้าจอรายงาน -กดปุ่ม <mark>เพื่อสั่งพิมพ์รายงาน Sap log</mark>

#### SAP R/3 เอกสารการบัญชี

![](_page_51_Picture_30.jpeg)

# $\frac{1}{2}$  Print

![](_page_51_Picture_31.jpeg)

5.2.2 การค้นหาตามเงื่อนไขอื่น

- วันที่บันทึกรายการระบุวันที่บันทึกรายการให้กดปุ่ม <del>......</del> ระบบแสดง .......<br>-

- เลือกเดือน ปีและดับเบิลคลิกที่วันที่เพื่อให้ระบบแสดงค่าวันเดือนปีดังกล่าว
- ถึงระบุวันที่บันทึกรายการให้กดปุ่ม ระบบแสดง (ปฏิทิน)
- เลือกเดือนปีและดับเบิลคลิก ที่วันที่เพื่อให้ระบบแสดงค่าวันเดือนปีดังกล่าว
- กดปุ่ม <u>เค้นหา เ</u>พื่อให้ระบบแสดงข้อมูลรายการตามภาพ

![](_page_52_Picture_52.jpeg)

# ระบบแสดงเลขที่เอกสารขอเบิกตามที่ได้ระบุข้างต้น

-กดปุ่ม เพื่อเข้าสู่หน้าจอแสดงรายละเอียดของเลขที่เอกสารตามภาพ

![](_page_53_Picture_32.jpeg)

# ระบบแสดงข้อมูลรายละเอียดของเลขที่เอกสาร

![](_page_53_Picture_33.jpeg)

*คู่มือการปฏิบัติงานระบบเบิกจ่ายเงินผ่าน GFMIS Web online 52*

![](_page_54_Picture_0.jpeg)

![](_page_54_Picture_19.jpeg)

#### **บทสรุป**

โรงเรียนมหิดลวิทยานุสรณ์มีสถานภาพเป็นองค์การมหาชน ตามพระราชกฤษฎีกาจัดตั้งโรงเรียน ้มหิดลวิทยานุสรณ์พ.ศ. ๒๕๔๓ มีอำนาจในการปกครอง ดูแล บำรุงรักษา ใช้จำหน่าย และจัดหาประโยชน์ จากทรัพย์สินของโรงเรียนโดยบรรดารายได้ของโรงเรียนไม่เป็นรายได้ที่ต้องนําส่งกระทรวงการคลังตาม กฎหมายว่าด้วยเงินคงคลัง และกฎหมายว่าด้วยวิธีการงบประมาณ โรงเรียนมหิดลวิทยานุสรณ์ได้รับ เงิน งบประมาณจากรัฐบาลทุกปีเป็นงบประมาณหมวดเงินอุดหนุน

การเบิกจ่ายเงินงบประมาณของส่วนราชการและหน่วยงานอื่นๆของรัฐบาลจะดําเนินการเบิกจ่ายเงิน งบประมาณในระบบการบริหารการเงินการคลังภาครัฐแบบอิเล็กทรอนิกส์หรือระบบ GFMIS ก็ต่อเมื่อมี รายการที่จะต้องจ่ายจริงเกิดขึ้น เช่น การเบิกจ่ายเงินหมวดค่าจ้างชั่วคราว หมวดค่าตอบแทน ใช้สอย และวัสดุ หมวดค่าครุภัณฑ์ที่ดิน และสิ่งก่อสร้าง หมวดค่าสาธารณูปโภค หมวดเงินอุดหนุน หมวดรายจ่ายอื่น เพื่อชําระ หนี้ต่างๆ เมื่อมีการทํารายการขอเบิกเงินเพื่อจ่ายให้แก่เจ้าหนี้หรือผู้มีสิทธิได้รับเงินแล้ว หน่วยงานผู้เบิกต้อง บันทึกรายการขอจ่ายเงินในระบบ GFMIS ทุกครั้ง โดยใช้แบบ ขจ05 เพื่อบันทึกรายการขอจ่ายชําระเงิน เมื่อ บันทึกรายการขอจ่ายเงิน รายการดังกล่าวจะบันทึกบัญชี โดยอัตโนมัติทั้งระบบบัญชี*ในหมวดสินทรัพย์หมวด*  หนี้สิน *หมวด*ส่วน*ทุน หมวด*รายได้และ*หมวดค่าใช้จ่าย* และทุกๆสิ้นเดือนสามารถเรียกรายงานจาก ระบบ GFMIS ได้

แต่ในการเบิกเงินงบประมาณของโรงเรียนมหิดลวิทยานุสรณ์จะต่างจากส่วนราชการอื่น คือ เบิกเงิน จากระบบการบริหารงานการเงินการคลังภาครัฐแบบอิเล็กทรอนิกส์หรือระบบ GFMIS นั้นโรงเรียนมหิดล วิทยานุสรณ์มีการดำเนินงานในบางส่วนของระบบ คือ เบิกจ่ายงบประมาณรายจ่ายประจำปีผ่าน GFMIS Web Online เต็มทั้งจํานวนที่ได้รับอนุมัติในปีงบประมาณนั้นๆในการบันทึกรายการขอเบิกเงินงบประมาณ หมวดอุดหนุน โดยใช้แบบ ขบ02เมื่อได้บันทึกรายการขอเบิกแล้วจะต้องได้รับการอนุมัติจากผู้มีอํานาจ (หัวหน้าฝ่ายคลังและพัสดุ)โดยตรวจสอบเอกสารขอเบิกเงินหากถูกต้องจะบันทึกอนุมัติเอกสารขอเบิก(ขั้นที่1) และบันทึกอนุมัติเอกสารเพื่อสั่งจ่าย ( ขั้นที่ 2) ภายในระดับหน่วยงานหลังจากนั้นสํานักงานคลังจังหวัด ้นครปฐมจะอนุมัติเอกสารขอเบิกต่อไป และทำการโอนเงินงบประมาณเข้าบัญชีเงินฝากธนาคารของโรงเรียน โรงมหิดลวิทยานุสรณ์เต็มทั้งจํานวนที่ได้รับอนุมัติจากสํานักงบประมาณโดยการบันทึกรายการผ่าน GFMIS Web Online เรียบร้อยแล้วจะได้เลขที่เอกสารจากระบบระบบจะประมวลผลข้อมูลออกมาในรูปแบบรายงาน Sap Log เพื่อให้ผู้บันทึกข้อมูลตรวจสอบผลการบันทึกรายการเกี่ยวข้องกับบัญชีแยกประเภทโครงสร้าง ึ่งบประมาณข้อมูลการอ้างอิงหน่วยเบิกจ่ายศูนย์ต้นทุนว่าถูกต้องจึงดำเนินการพิมพ์ข้อมูลเพื่อเสนอผู้มีอำนาจ ลงนามอนุมัติเพื่อเสนอผู้อํานวยการทราบว่าโรงเรียนมหิดลวิทยานุสรณ์ได้มีการเบิกจ่ายเงินงบประมาณตามที่ ได้รับจัดสรร และโอนเงินเข้าบัญชีของโรงเรียนมหิดลวิทยานุสรณ์ถูกต้องครบถ้วนแล้ว

ในการบันทึกรายการจ่ายเงินทุกประเภทของโรงเรียนมหิดลวิทยานุสรณ์รวมทั้งการใช้จ่ายเงินตามที่ ได้รับจัดสรรดังกล่าวซึ่งประกอบด้วย งบอุดหนุนค่าใช้จ่ายบุคลากร งบอุดหนุนค่าใช้จ่ายดําเนินงาน ครุภัณฑ์ ประจําห้องปฏิบัติการฯ ค่าปรับปรุงซ่อมแซมสิ่งก่อสร้าง เงินอุดหนุนทุนการศึกษา งบเงินอุดหนุนการให้บริการ ทางวิชาการนั้นโรงเรียนมหิดลวิทยานุสรณ์บันทึกรายการที่เกิดขึ้นจริง ในระบบบัญชีของโรงเรียนมหิดล ้วิทยานุสรณ์ตามเอกสารหลักฐานที่ผู้มีอำนาจอนุมัติให้เบิกจ่ายได้ ทุกสิ้นเดือนจะมีการจัดทำรายงานการเงิน ของโรงเรียนมหิดลวิทยานุสรณ์

เนื่องจากโรงเรียนมหิดลวิทยานุสรณ์ดําเนินการในระบบการบริหารงานการเงินการคลังภาครัฐแบบ อิเล็กทรอนิกส์หรือระบบ GFMIS เพียงบางส่วนของระบบจึงไม่ปรากฎข้อมูลรายการจ่ายเงินดังกล่าวในระบบ GFMIS ดังนั้นทุกๆสิ้นเดือน เมื่อเจ้าหน้าที่ที่เกี่ยวข้องได้บันทึกรายการบัญชีแล้วจะจัดส่งเอกสารหลักฐาน เพ่อให้ผู้ขอรับการประเมินื จัดทําแบบ บช05 งบทดลอง ในระบบบัญชีแยกประเภท เพื่อบันทึกรายการใน ระบบ GFMIS Web Online เพื่อให้กรมบัญชีกลางทราบว่าเงินที่เบิกจ่ายทั้งจํานวนนั้น หน่วยงานผู้เบิกได้ใช้ จ่ายไปในกิจกรรมดังกล่าวแล้วเป็นจํานวนเงินเท่าใด ในขณะที่โรงเรียนมหิดลวิทยานุสรณ์ก็จะทราบเช่นกันว่ามี ยอดเคลื่อนไหว ยอดเงินคงเหลือถูกต้องตรงกับรายงานยอดบัญชีแยกประเภททั่วไป ในระบบบัญชีของโรงเรียน มหิดลวิทยานุสรณ์ด้วย

ด้านระบบการควบคุมภายในนั้น การปฏิบัติงานผ่าน GFMIS Web Online กําหนดให้ใช้อุปกรณ์ GFMIS Token Key และรหัสผ่านในการปฏิบัติงาน โดยแยกสิทธิระหว่างการบันทึกข้อมูลกับการอนุมัติ รายการ ผู้ถือสิทธิคือผู้ที่รับผิดชอบต่อข้อมูลที่นําส่งเข้าระบบ GFMIS ถือเสมือนเป็นลายมือชื่อของผู้มีอํานาจ ในการนําข้อมูลเข้าระบบ เป็นการยืนยันว่าผู้ถือสิทธิได้ตรวจสอบความครบถ้วนถูกต้องของข้อมูลเรียบร้อยแล้ว ดังนั้น ผู้ถือสิทธิจึงควรเก็บรหัสผ่าน (Password ID) มิให้ผ้อื่นได้ล่วงรู้และนําไปทํางานในระบบู อันจะ ก่อให้เกิดความเสียหายแก่หน่วยงานได้

#### **บทสรุป**

โรงเรียนมหิดลวิทยานุสรณ์มีสถานภาพเป็นองค์การมหาชน ตามพระราชกฤษฎีกาจัดตั้ง โรงเรียนมหิดลวิทยานุสรณ์พ.ศ. ๒๕๔๓ มีอํานาจในการปกครอง ดูแล บํารุงรักษา ใช้จําหน่าย และ จัดหาประโยชน์จากทรัพย์สินของโรงเรียนโดยบรรดารายได้ของโรงเรียนไม่เป็นรายได้ที่ต้องนำส่ง กระทรวงการคลังตามกฎหมายว่าด้วยเงินคงคลัง และกฎหมายว่าด้วยวิธีการงบประมาณโรงเรียนมหิดล วิทยานุสรณ์ได้รับเงินงบประมาณจากรัฐบาลทุกปีเป็นงบประมาณหมวดเงินอุดหนุน

การเบิกจ่ายเงินงบประมาณของส่วนราชการและหน่วยงานอื่นๆของรัฐบาลจะดําเนินการเบิก จ่ายเงินงบประมาณในระบบการบริหารการเงินการคลังภาครัฐแบบอิเล็กทรอนิกส์หรือระบบ GFMIS ก็ ต่อเมื่อมีรายการที่จะต้องจ่ายจริงเกิดขึ้น เช่น การเบิกจ่ายเงินหมวดค่าจ้างชั่วคราว หมวดค่าตอบแทน ใช้สอย และวัสดุหมวดค่าครุภัณฑ์ที่ดิน และสิ่งก่อสร้าง หมวดค่าสาธารณูปโภค หมวดเงินอุดหนุน ้ หมวดรายจ่ายอื่น เพื่อชำระหนี้ต่างๆ เมื่อมีการทำรายการขอเบิกเงินเพื่อจ่ายให้แก่เจ้าหนี้หรือผู้มีสิทธิ ได้รับเงินแล้ว หน่วยงานผู้เบิกต้องบันทึกรายการขอจ่ายเงินในระบบGFMIS ทุกครั้ง โดยใช้แบบ ขจ05 เพื่อบันทึกรายการขอจ่ายชําระเงิน เมื่อบันทึกรายการขอจ่ายเงิน รายการดังกล่าวจะบันทึกบัญชีโดย อัตโนมัติทั้งระบบบัญชีในหมวดสินทรัพย์หมวดหนี้สิน หมวดส่วนทุน หมวดรายได้และหมวดค่าใช้จ่าย และทุกๆสิ้นเดือนสามารถเรียกรายงานจากระบบ GFMIS ได้

แต่ในการเบิกเงินงบประมาณของโรงเรียนมหิดลวิทยานุสรณ์จะต่างจากส่วนราชการอื่น คือ เบิกเงินจากระบบการบริหารงานการเงินการคลังภาครัฐแบบอิเล็กทรอนิกส์หรือระบบ GFMIS นั้น โรงเรียนมหิดลวิทยานุสรณ์มีการดําเนินงานในบางส่วนของระบบ คือ เบิกจ่ายงบประมาณรายจ่าย ประจําปีผ่าน GFMIS Web Online เต็มทั้งจํานวนที่ได้รับอนุมัติในปีงบประมาณนั้นๆในการบันทึก รายการขอเบิกเงินงบประมาณหมวดอุดหนุน โดยใช้แบบ ขบ02เมื่อได้บันทึกรายการขอเบิกแล้วจะต้อง ได้รับการอนุมัติจากผู้มีอำนาจ(หัวหน้าฝ่ายคลังและพัสดุ)โดยตรวจสอบเอกสารขอเบิกเงินหากถูกต้องจะ บันทึกอนุมัติเอกสารขอเบิก(ขั้นที่ 1) และบันทึกอนุมัติเอกสารเพื่อสั่งจ่าย (ขั้นที่ 2) ภายในระดับ หน่วยงานหลังจากนั้นสำนักงานคลังจังหวัดนครปฐมจะอนุมัติเอกสารขอเบิกต่อไป และทำการโอนเงิน งบประมาณเข้าบัญชีเงินฝากธนาคารของโรงเรียนโรงมหิดลวิทยานุสรณ์เต็มทั้งจํานวนที่ได้รับอนุมัติจาก สํานักงบประมาณโดยการบันทึกรายการผ่าน GFMIS Web Online เรียบร้อยแล้วจะได้เลขที่เอกสาร จากระบบระบบจะประมวลผลข้อมูลออกมาในรูปแบบรายงาน Sap Log เพื่อให้ผู้บันทึกข้อมูล ตรวจสอบผลการบันทึกรายการเกี่ยวข้องกับบัญชีแยกประเภทโครงสร้างงบประมาณข้อมูลการอ้างอิง หน่วยเบิกจ่ายศูนย์ต้นทุนว่าถูกต้องจึงดำเนินการพิมพ์ข้อมูลเพื่อเสนอผู้มีอำนาจลงนามอนุมัติเพื่อเสนอ ผู้อํานวยการทราบว่าโรงเรียนมหิดลวิทยานุสรณ์ได้มีการเบิกจ่ายเงินงบประมาณตามที่ได้รับจัดสรร และ โอนเงินเข้าบัญชีของโรงเรียนมหิดลวิทยานุสรณ์ถูกต้องครบถ้วนแล้ว

ในการบันทึกรายการจ่ายเงินทุกประเภทของโรงเรียนมหิดลวิทยานุสรณ์รวมทั้งการใช้จ่ายเงิน ตามที่ได้รับจัดสรรดังกล่าวซึ่งประกอบด้วย งบอุดหนุนค่าใช้จ่ายบุคลากร งบอุดหนุนค่าใช้จ่าย ดําเนินงาน ครุภัณฑ์ประจําห้องปฏิบัติการฯ ค่าปรับปรุงซ่อมแซมสิ่งก่อสร้าง เงินอุดหนุนทุนการศึกษา งบเงินอุดหนุนการให้บริการทางวิชาการนั้นโรงเรียนมหิดลวิทยานุสรณ์บันทึกรายการที่เกิดขึ้นจริงใน ระบบบัญชีของโรงเรียนมหิดลวิทยานุสรณ์ตามเอกสารหลักฐานที่ผู้มีอํานาจอนุมัติให้เบิกจ่ายได้ทุกสิ้น เดือนจะมีการจัดทํารายงานการเงินของโรงเรียนมหิดลวิทยานุสรณ์

เนื่องจากโรงเรียนมหิดลวิทยานุสรณ์ดําเนินการในระบบการบริหารงานการเงินการคลังภาครัฐ แบบอิเล็กทรอนิกส์หรือระบบ GFMIS เพียงบางส่วนของระบบจึงไม่ปรากฎข้อมูลรายการจ่ายเงิน ดังกล่าวในระบบ GFMIS ดังนั้นทุกๆสิ้นเดือน เมื่อเจ้าหน้าที่ที่เกี่ยวข้องได้บันทึกรายการบัญชีแล้วจะ จัดส่งเอกสารหลักฐานเพื่อให้ผู้ขอรับการประเมิน จัดทําแบบ บช05 งบทดลอง ในระบบบัญชีแยก ประเภท เพื่อบันทึกรายการในระบบ GFMIS Web Online เพื่อให้กรมบัญชีกลางทราบว่าเงินที่เบิกจ่าย ทั้งจํานวนนั้น หน่วยงานผู้เบิกได้ใช้จ่ายไปในกิจกรรมดังกล่าวแล้วเป็นจํานวนเงินเท่าใด ในขณะที่ โรงเรียนมหิดลวิทยานุสรณ์ก็จะทราบเช่นกันว่ามียอดเคลื่อนไหว ยอดเงินคงเหลือถูกต้องตรงกับรายงาน ยอดบัญชีแยกประเภททั่วไป ในระบบบัญชีของโรงเรียนมหิดลวิทยานุสรณ์ด้วย

ด้านระบบการควบคุมภายในนั้น การปฏิบัติงานผ่าน GFMIS Web Online กําหนดให้ใช้ อุปกรณ์GFMIS Token Key และรหัสผ่านในการปฏิบัติงาน โดยแยกสิทธิระหว่างการบันทึกข้อมูลกับ การอนุมัติรายการ ผู้ถือสิทธิคือผู้ที่รับผิดชอบต่อข้อมูลที่นําส่งเข้าระบบ GFMIS ถือเสมือนเป็นลายมือ ชื่อของผู้มีอำนาจในการนำข้อมูลเข้าระบบ เป็นการยืนยันว่าผู้ถือสิทธิได้ตรวจสอบความครบถ้วนถูกต้อง ของข้อมูลเรียบร้อยแล้ว ดังนั้น ผู้ถือสิทธิจึงควรเก็บรหัสผ่าน (Password ID) มิให้ผู้อื่นได้ล่วงรู้และนำไป ทํางานในระบบ อันจะก่อให้เกิดความเสียหายแก่หน่วยงานได้

**ภาคผนวก**

*คู่มือการปฏิบัติงานระบบเบิกจ่ายเงินผ่าน GFMIS Web online 56*

# **รหัสที่ใช้ในระบบ GFMIS**

# **1. โครงสร้างรหัสหน่วยงาน**

1.1 รหัสหน่วยงาน (Company Code) หมายถึงตัวเลขหรือตัวอักษรที่ใช้แทนค่าหน่วยงานระดับกรม มีด้วยกัน 4 หลักของโรงเรียนมหิดลวิทยานุสรณ์คือA302 โดยตัวอักษร A แทนกระทรวงศึกษาธิการตัวเลข 302 แทนหน่วยงานระดับกรมภายใต้กระทรวงศึกษาธิการ

1.2 รหัสหน่วยเบิกจ่าย (Payment Center Code) หมายถึงตัวเลขที่ใช้แทนค่าหน่วยงานที่เป็นหน่วย เบิกจ่ายกับกรมบัญชีกลางหรือสํานักงานคลังจังหวัดประกอบด้วยเลข 10 หลักของโรงเรียนมหิดล-วิทยานุสรณ์ คือ2030200000มีโครงสร้างดังนี้

20 แทน กระทรวงศึกษาธิการ 302 แทน กรม 00000 เป็นการเรียงลําดับหน่วยงานภายในกรมที่ทําหน้าที่เบิกจ่ายเงินจากคลัง

1.3 รหัสเจ้าของบัญชีย่อย (Sub Book Owner Code) หมายถึงหน่วยงานที่เป็นเจ้าของเงินฝากคลัง หรือเจ้าของเงินฝากธนาคารพาณิชย์หรือเจ้าของเงินอุดหนุนประกอบด้วยตัวเลข 10 หลักของโรงเรียนมหิดล วิทยานุสรณ์คือ2030200000มีโครงสร้างดังนี้

20 แทน กระทรวงศึกษาธิการ

302 แทน กรม

00000 แทน หน่วยงานระดับกรมที่เป็นเจ้าของบัญชีย่อย

1.4 รหัสพื้นที่(จังหวัด) (Functional/Business Area Code) หมายถึงรหัสจังหวัดที่เป็นที่ตั้งของ หน่วยเบิกจ่ายซึ่งกําหนดให้สอดคล้องกับรหัสไปรษณีย์ในส่วนของจังหวัดนครปฐมคือ7300

# **2. โครงสร้างรหัสมาตรฐานในการปฏิบัติงาน**

2.1 รหัสงบประมาณ (Fund Center Code) หมายถึงรหัสที่ใช้ในการควบคุมเงินงบประมาณที่ได้รับ ในระดับแผนงบประมาณและผลผลิต/โครงการในแต่ละปีงบประมาณประกอบด้วยตัวเลข 16 หลักโครงสร้าง MMAAABPOPPZZZZZZตัวอย่างเช่น2030204701500001

![](_page_60_Picture_216.jpeg)

2.2 รหัสแหล่งของเงิน (Fund Code) หมายถึงรหัสที่ใช้ในการกําหนดแหล่งที่มาของเงินที่ใช้ในการ ปฏิบัติงานของหน่วยงานภาครัฐประกอบด้วยตัวเลข 7 หลักโครงสร้าง YYABCDDตัวอย่างเช่น5711410

![](_page_61_Picture_210.jpeg)

2.3 รหัสกิจกรรมหลัก(Functional Area Code) หมายถึงรหัสที่ใช้ในการระบุกิจกรรมหลักของ หน่วยงานจะประกอบด้วยตัวเลข14 หลักซึ่งสอดคล้องกับแผนงาน/โครงการที่ได้รับจัดสรรงบประมาณรายจ่าย ประจําปีโครงสร้างMMAAAPPPPXXXXX ตัวอย่าง203027300I4166 – กิจกรรมการเรียนการสอน

![](_page_61_Picture_211.jpeg)

2.4รหัสบัญชีแยกประเภท(General Ledger Accounts) หมายถึงรหัสที่กำหนดขึ้นเพ่อใช้จำแนกื รายการทางการเงินของหน่วยงานซึ่งกระทรวงการคลังได้ประกาศผังบัญชีมาตรฐานให้ทุกหน่วยงานภาครัฐถือ ปฏิบัติเป็นมาตรฐานเดียวกันประกอบด้วยตัวเลข10 หลักโครงสร้าง A B CC DD EE FF ของโรงเรียนมหิดล-วิทยานุสรณ์ใช้รหัสบัญชี5301010103 – บัญชีพักค่าใช้จ่าย

2.5รหัสบัญชีย่อยเงินอุดหนุนหมายถึงรหัสบัญชีที่กําหนดขึ้นเพื่อควบคุมการเบิกจ่ายเงินอุดหนุน ประกอบด้วยตัวเลข<sup>7</sup> หลักดังนี้XXXXXX ตัวอย่าง0001001เงินอุดหนุนดำเนินงาน-หน่วยงานรัฐ

2.6รหัสศูนย์ต้นทุน(Cost Center) หมายถึงตัวเลขที่ใช้แทนค่าหน่วยงานที่จัดให้มีการจัดเก็บรายการ ด้านบัญชีและต้นทุนซึ่งหมายถึงหน่วยงานในระดับที่เท่ากับหรือต่ํากว่าหน่วยงานเบิกจ่ายประกอบด้วยตัวเลข 10 หลักรหัสของโรงเรียนมหิดลวิทยานุสรณ์คือ2030200000

20 แทนกระทรวง

302 แทนกรม

00000 เป็นการเรียงลําดับ(Running) หน่วยงานที่ทําหน้าที่เป็นศูนย์ต้นทุน

--------------------------------

#### **บรรณานุกรม**

- ระบบบริหารการเงินการคลังภาครัฐแบบอิเล็กทรอนิกส์(2548). ความเป็นมาและความสําคัญระบบ GFMIS สืบค้นจาก http://www.gfmis.go.th/gfmis\_us1.html
- สํานักกํากับและพัฒนาระบบการบริหารการเงินการคลังภาครัฐแบบอิเล็กทรอนิกส์(2554). คู่มือการ ปฏิบัติงานระบบเบิกจ่ายเงินผ่านGFMIS Web Online
- สํานักงบประมาณ(2548). โครงสร้างระบบงบประมาณโครงการเปลี่ยนระบบการบริหารการเงินการคลังฯ
	- สืบค้นจาก *www.cgd.go.th/wps/wcm/.../0101\_โครงสร้างระบบงบประมาณGFMIS.ppt.*
- หน่วยงานระบบ GFMIS กระทรวงการคลัง (2557). รหัสกิจกรรมต่างๆสำหรับปีงบประมาณ พ.ศ. 2557

สืบค้นจาก http://gfmisreport.mygfmis.com/public/code\_download.htm

![](_page_63_Picture_12.jpeg)

**บันทึก**

*คู่มือการปฏิบัติงานระบบเบิกจ่ายเงินผ่าน GFMIS Web online 60*